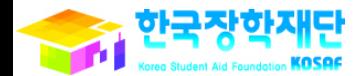

 $U_t H_{21} = \frac{1}{12} \frac{2}{3}$  of  $\frac{2}{1}$  or  $\frac{1}{12}$  vict

 $\overline{\phantom{a}}$ 

 $\frac{3}{2}$ 

20

**SP** 

**CARGO** 

**Report** 

# 학생 신청 매뉴얼 H 국가장학지원부

'15년 1학기 국가장학금(Ⅰ∙Ⅱ유형) 및 다자녀(셋째아이 이상) 국가장학금 1차

 $0.0777$ 국가장학금 신청 : P.3 ~ 가구원 동의절차 : P.23 ~ - 기한국장학재단 서류제출(대상자): P.27 ~ 신청정보 수정 : P.30 ~ 국가장학금 신청 시 유의사항 : P.33  $\mathbb{C}(\mathbb{D})$ STATE OF THE

2

# 국가장학금 신청하기 : 한국장학재단 홈페이지 접속(www.kosaf.go.kr)

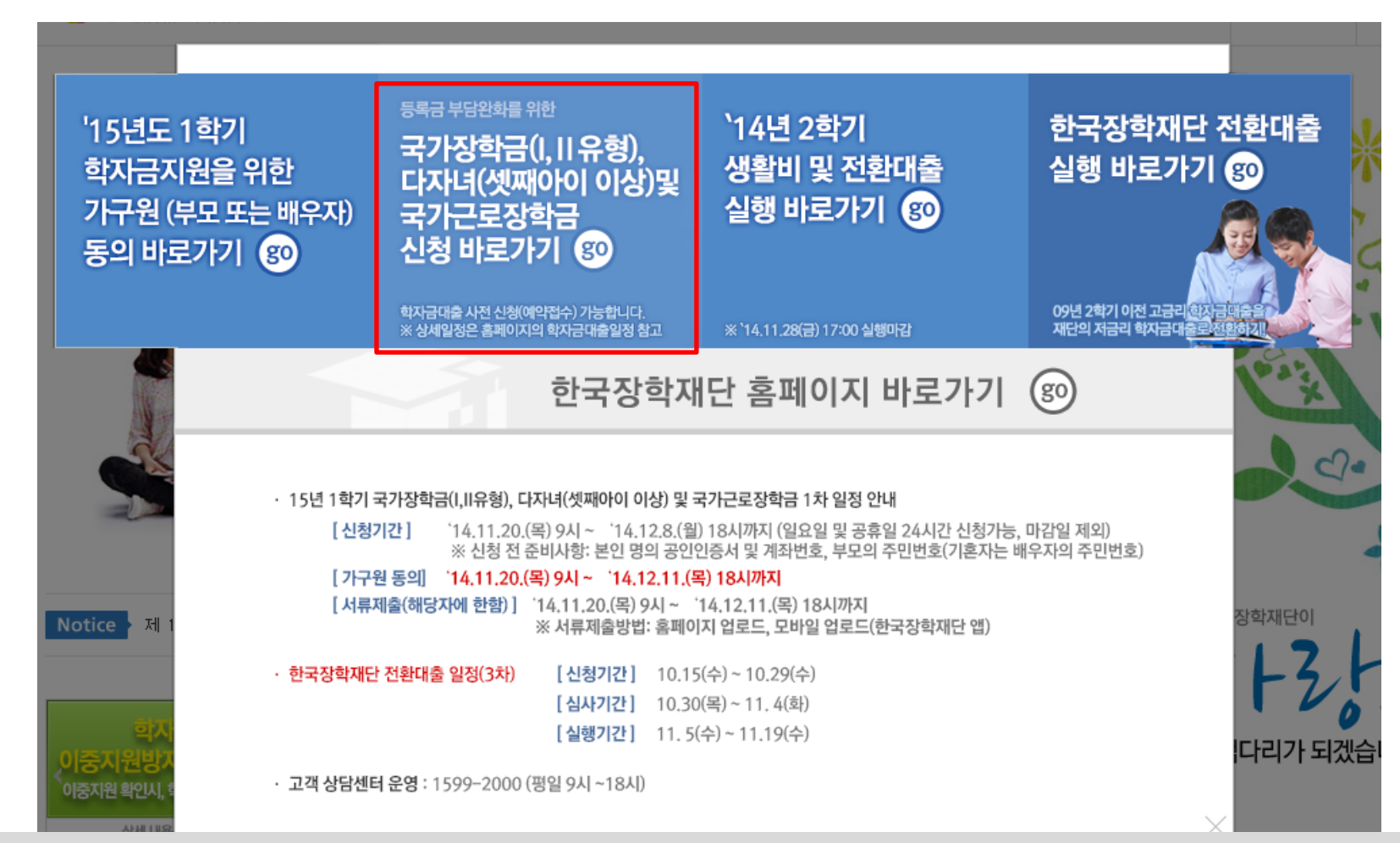

- $\bigcirc$  국가장학금 신청 : 한국장학재단 홈페이지([www.kosaf.go.kr](http://www.kosaf.go.kr/))
- 국가장학금 신청기간 : '14.11.20.(목) 9시 ~ '14.12.8.(월) 18시, 일∙공휴일 포함 24시간 신청가능(마감일 제외) ※ 신청 전 준비사항 : 본인 명의 공인인증서 및 계좌번호, 부모의 주민번호(기혼자는 배우자의 주민번호)
- 가구원 정보제공 동의 : '14.11.20.(목) 9시 ~ '14.12.11.(목) 18시
- 서류제출 기간 : '14.11.20.(목) 9시 ~ '14.12.11.(목) 18시
	- 홈페이지 업로드 : [홈페이지 로그인]-[사이버창구]-[서류제출]-[서류제출현황]-우측 하단 [서류제출]클릭 후 파일 업로드
	- 모바일 업로드 : [한국장학재단 앱다운]-[서류제출]에서 파일 업로드
	- 홈페이지 또는 모바일 업로드 불가시 고객 상담센터로 문의
- 고객 상담센터 : 1599-2000

# 국가장학금 신청하기 : 공인인증서로 로그인

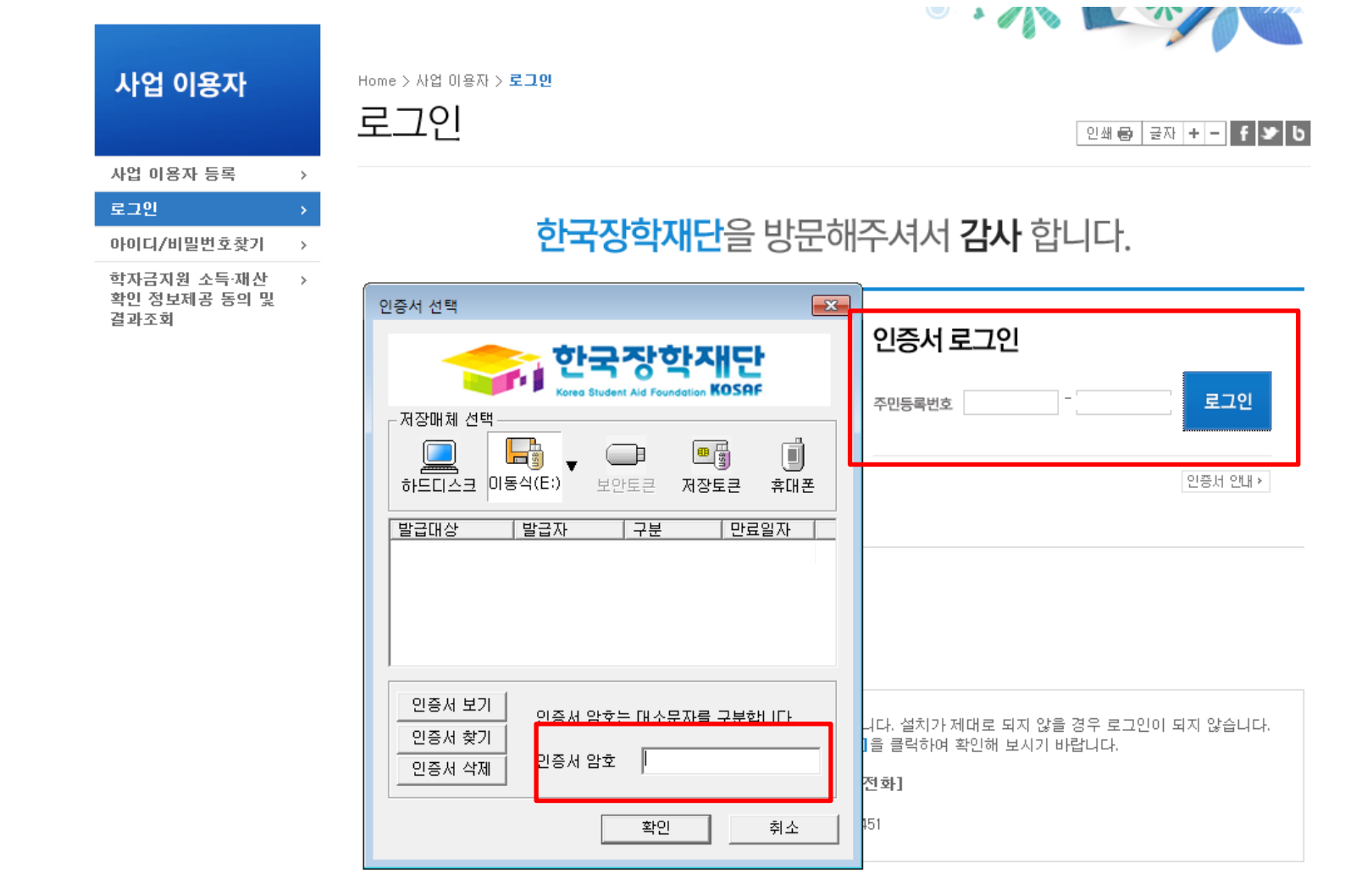

◆ 암호화관련 모듈 설치 오류시 수동설치 방법

○ 국가장학금 신청을 위해 공인인증서 필요

- 공인인증서는 인터넷상 거래를 위한 본인확인 용도로 사용
- 공인인증서 발급절차
	- 재단과 업무제휴 협약체결 은행을 방문하여 계좌개설 및 인터넷 뱅킹 가입 후 해당은행 홈페이지에서 공인인증서 무료 발급
	- 제휴은행 : 외환, 우리, 국민, 신한, 기업, 경남, 농협, 광주, 대구, 부산, 수협, SC제일, 전북, 하나, 제주, 우체국
	- 기 공인인증서 보유자는 종전 인증서 사용 가능

4

#### $\bigcirc$  신청가이드 확인 - 사이버창구> 장학/대출 신청> 신청가이드  $\bigcirc$  "신청하기" 클릭 후 준비사항 확인

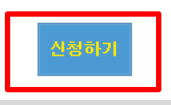

• 대상상품은 학자금대출(일반, 든든, 농어촌) 및 장학금(국가장학금, 국가근로장학금)입니다. 성적우수장학금(대통령과학, 국가장학(이공, 인문사회계), 전문대 성적우수 등)은 "성적우수장학금 신청" 메뉴에서 신청 해주시기 바랍니다.

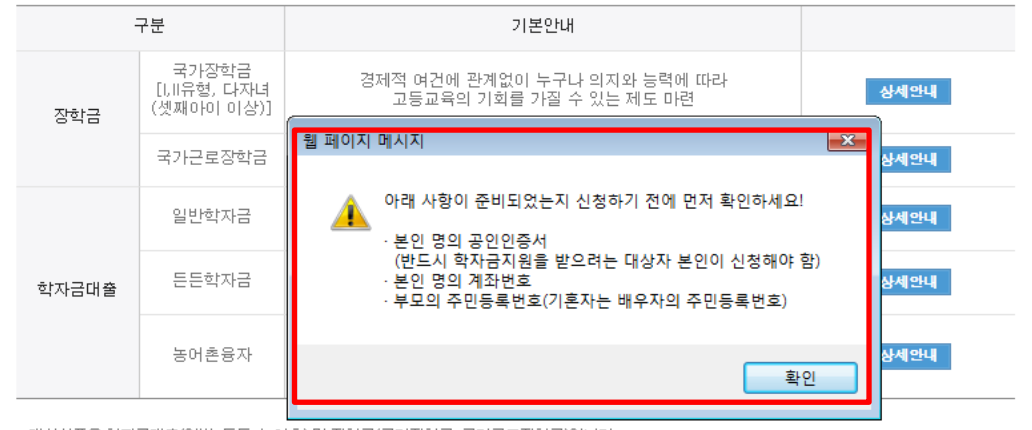

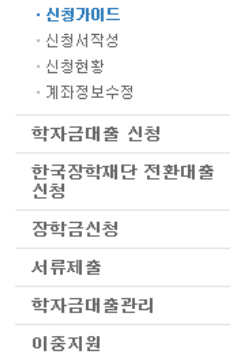

 $\,>$ 

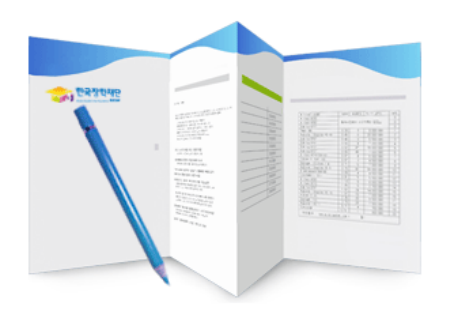

 $\bullet$   $\bullet$   $\leftarrow$   $\lnot\textsc{u}$ 

학자금대출은 일반학자금,든든학자금,농어촌융자를 신청하실 수 있습니다. 장학금은 국가장학금 [. 미유형, 다자녀(셋째아이 이상) , 국가근로장학금을 신청하실 수 있습니다. 성적우수장학금은 별도의 신청 메뉴에서 바로가기를 클릭하여 신청해 주시기 바랍니다.

#### 학자금대출과 장학금 신청이 간편해졌습니다

### 한국장학재단의 신청이 이렇게 쉬워졌어요!

### **Cyber counter** 사이버 창구

장학/대출 신청

Home > 사이버창구 > 장학/대출 신청 > 신청 가이드 신청가이드

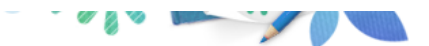

### 국가장학금 신청하기 : 사이버 창구> 장학/대출 신청> 신청가이드 하단

# 국가장학금 신청하기 : 신청서작성(01. 신청동의 및 서약)

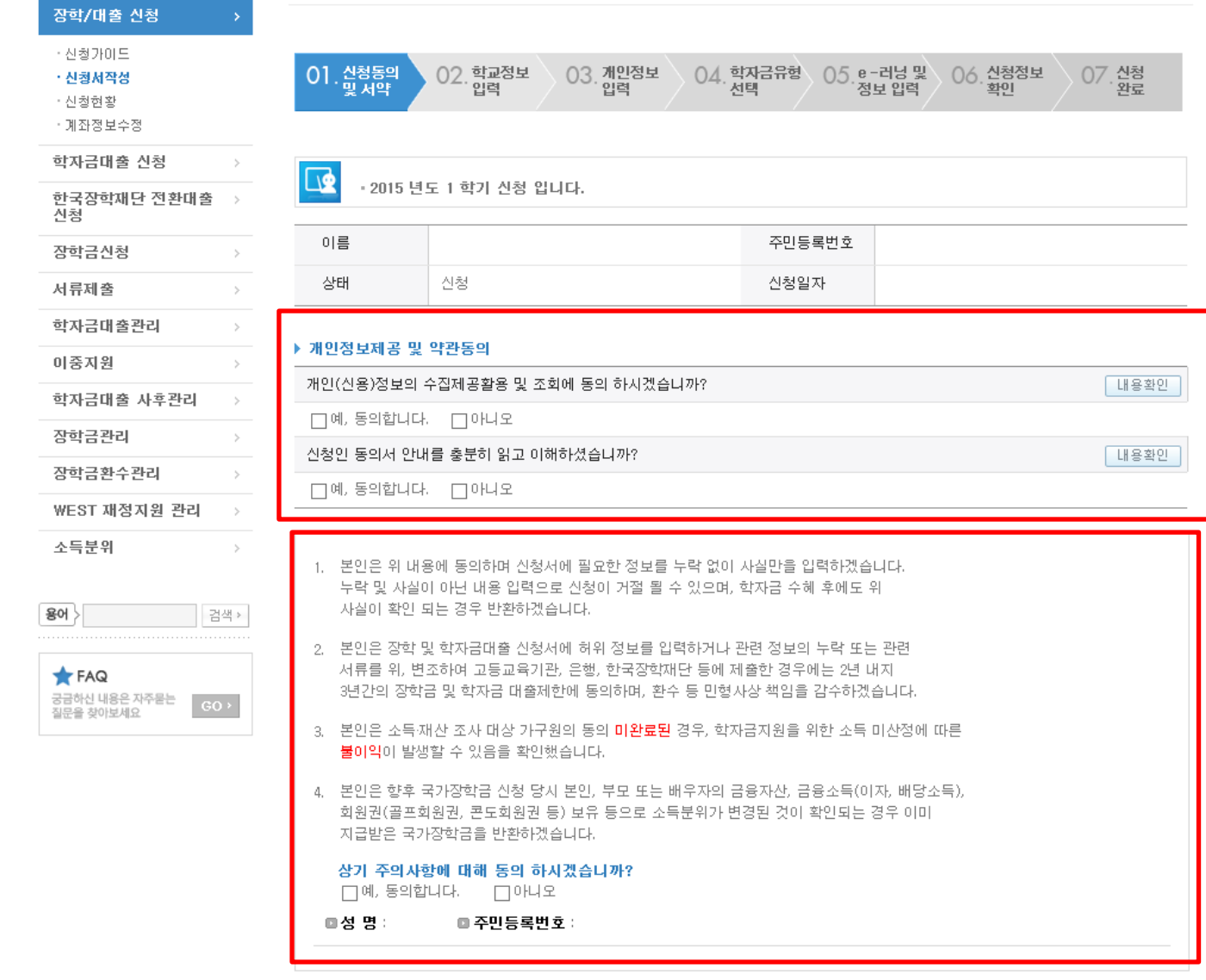

○ 개인정보제공 및 약관동의, 신청 시 주의사항 확인 후 동의  $\bigcirc$  "공인인증서 동의" 진행

공인인증서 동의

▌ 취소

○ 학교정보 입력 : '15년 1학기 기준으로 본인의 학적구분(신입 · 재학 · 편입 · 재입학 )을 정확하게 선택 - 반드시 본인이 소속한 대학을 선택 (편입생의 경우 반드시 확정대학으로 신청) ※ '15년 1학기 신 · 편입생 · 재입학생의 입학년월 : 2015년 3월 ※ 소속대학 오신청, 학적 오신청 발생 시 심사에 오류가 발생할 수 있으므로 정확히 입력

#### • 국가근로장학금은 소속대학이 확정된 학생만 신청할 수 있으며, 소속대학 미정인 신(편)입생은 2차 신청기간을 이용하여 주시기 바랍니다.

▪ 일반, 든든학자금을 신청하는 신입생의 경우 신청학교와 관계없이 합격된 대학으로 최종 심사됩니다.

03. 개인정보

입력

(오 신청 시 장학금 심사 및 지급에 불어익이 발생할 수 있습니다.)

- 국가장학금(UI유형)을 신청하는 편입생의 경우 반드시 확정된 소속대학으로 신청해주세요.

▪ 아직 학번이 나오지 않은 신입생의 경우 학번란에 수험번호를 기입해 주시기 바랍니다.

▪ 신청학기 기준으로 재학구분을 선택하여 주시기 바랍니다.

- "학적구분'란의 정보를 잘못 입력했을 경우, 심사 및 실행에 오류가 발생할 수 있으니 정확히 입력해 주시기 바랍니다.

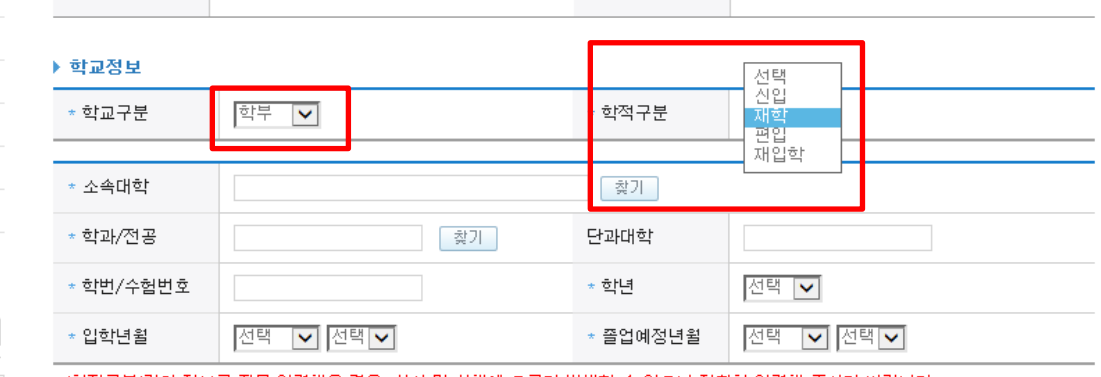

04 학자금유형

전택

05 e-러닝 및

주민등록번호

신청일자

정보 입력

◆ 학교정보 입력 페이지 입니다.

02. 학교정보

 $\mathbf{R}$ · 2015 년도 1 학기 신청 입니다.

- - 신청

01. 신청동의<br>및 서약

이름

상태

· 계좌정보수정 학자금대출 신청

한국장학재단 전환대출

ㆍ신청현황

신청

장학금신청

학자금대출관리

학자금대출 사후관리

서류제출

이중지원

장학금관리 장학금환수관리 WEST 재정지원 관리

소득분위

 $\bigstar$  FAQ

질문을 찾아보세요

궁금하신 내용은 자주묻는

용어 >

• 신청서작성

ㆍ신청가이드

장학/대출 신청

**Cyber counter** 

사이버 창구

신청서 작성

 $\,$ 

 $\rightarrow$ 

 $\,$ 

 $\rightarrow$ 

검색 >

Home > 사이버창구 > 장학/대출 신청 > 신청서 작성

06. 신청정보<br>확인

07. 신청<br>완료

국가장학금 신청하기 : 신청서작성(02. 학교정보 입력)

7

 - '15년 1학기 대학에 '신입학' 하는 경우, 학적구분이 신입에 해당 ※ 소속대학이 확정되지 않은 '15년 1학기 편입생은 반드시 확정된 소속대학으로 신청 (2차 신청 기간 : '15년 2월~3월 예정) 8

취소

-확인

○ 소속대학이 확정되지 않은 신입생은 학교등록여부 체크 해제 후 확인 클릭

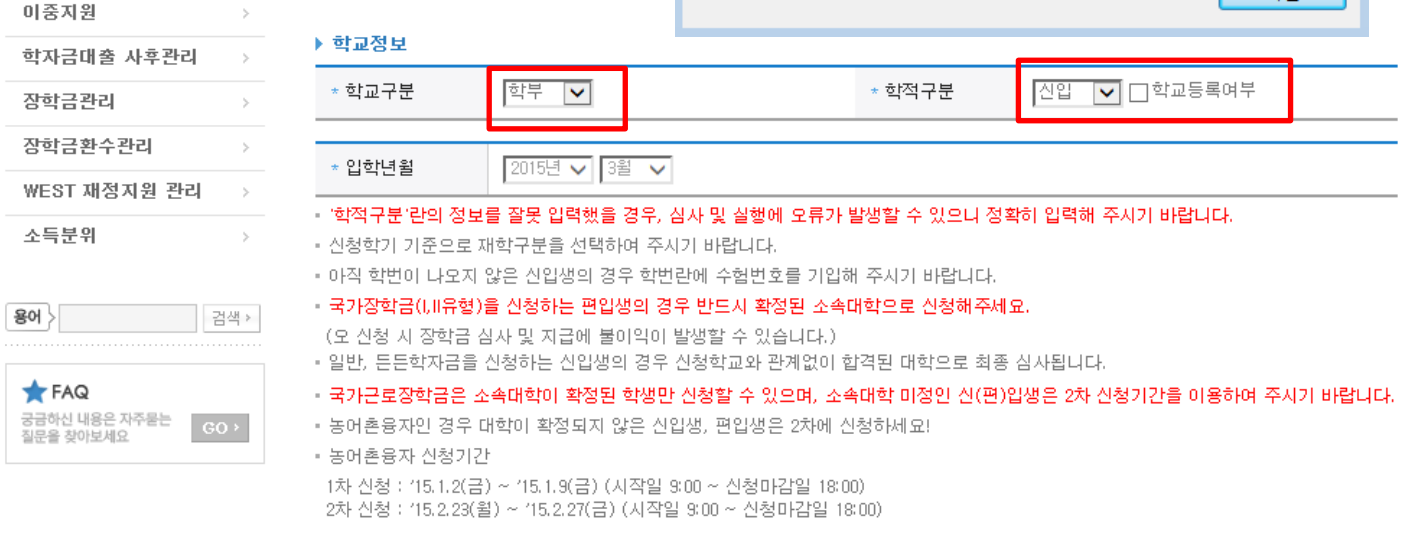

국가장학금 신청하기 : 신청서작성(02. 학교정보 입력) – 신입생 -

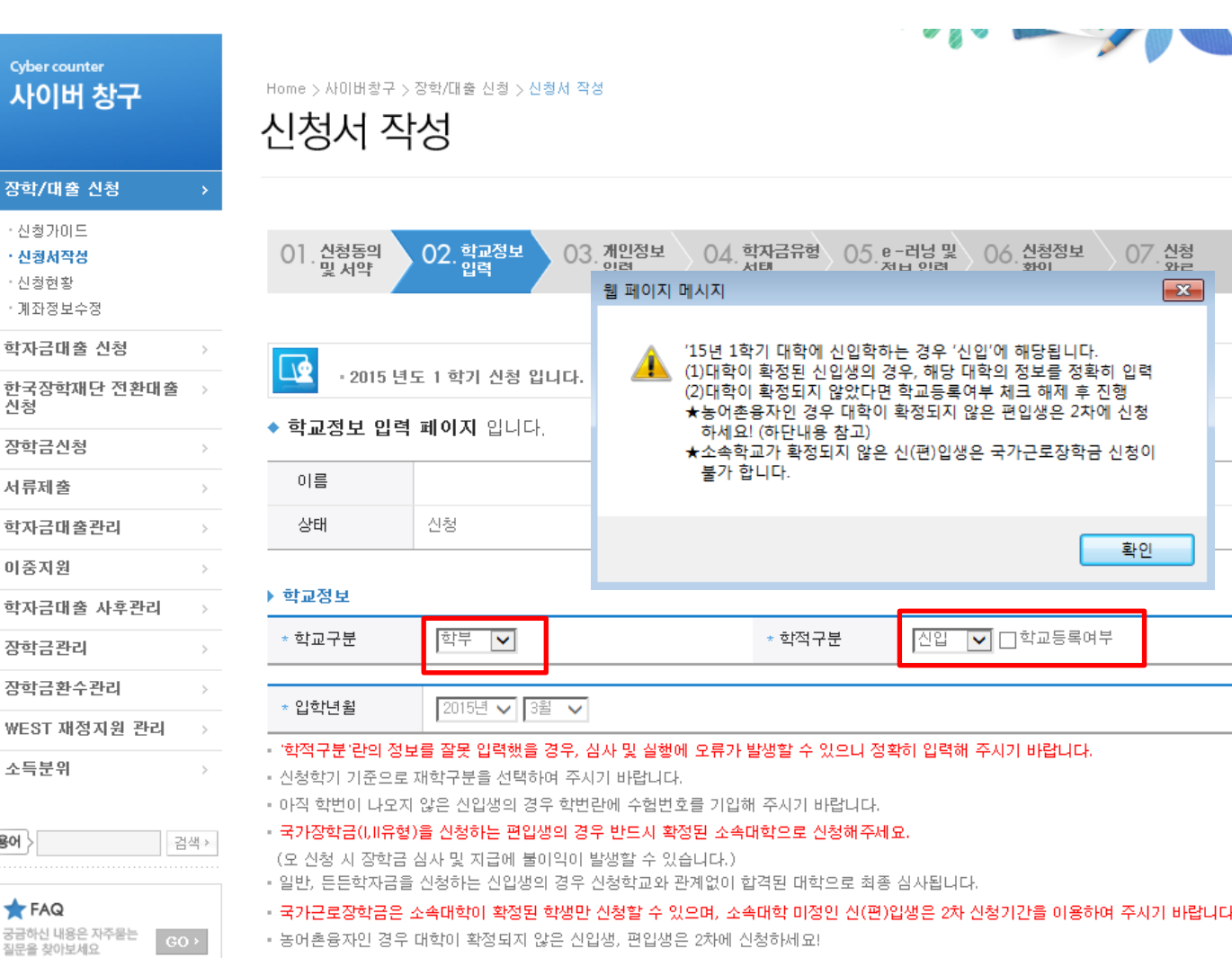

# 국가장학금 신청하기 : 신청서작성(03. 개인정보 입력)

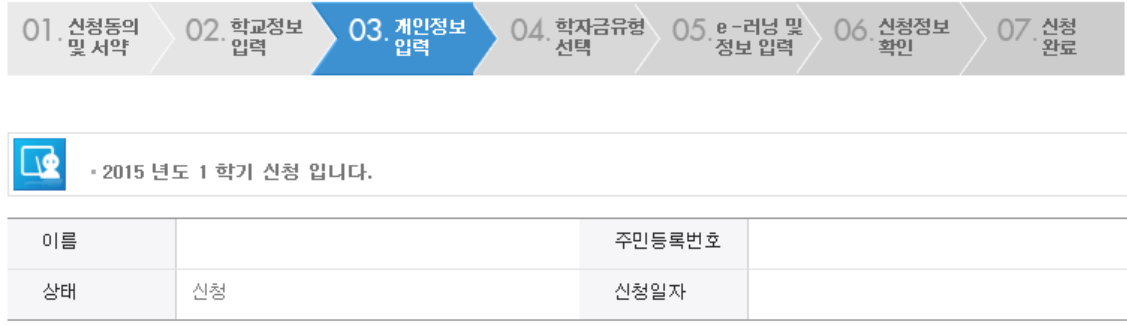

#### ◆ 개인정보를 정확히 입력하세요.

#### ▶ 개인정보

○ 휴대폰번호 : 휴대폰번호 입력 후 인증번호 입력 ○ 결혼여부 선택 : 미혼, 기혼(배우자 생존, 이혼, 사별)

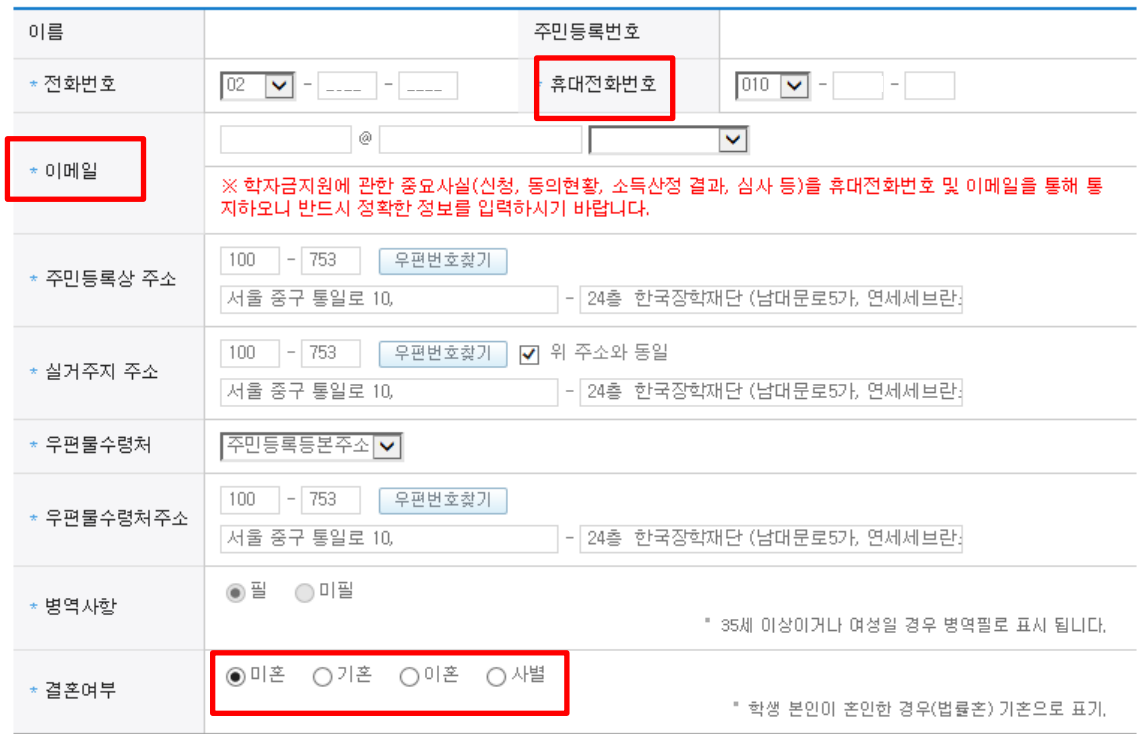

# 국가장학금 신청하기 : 신청서작성(03. 개인정보 입력)

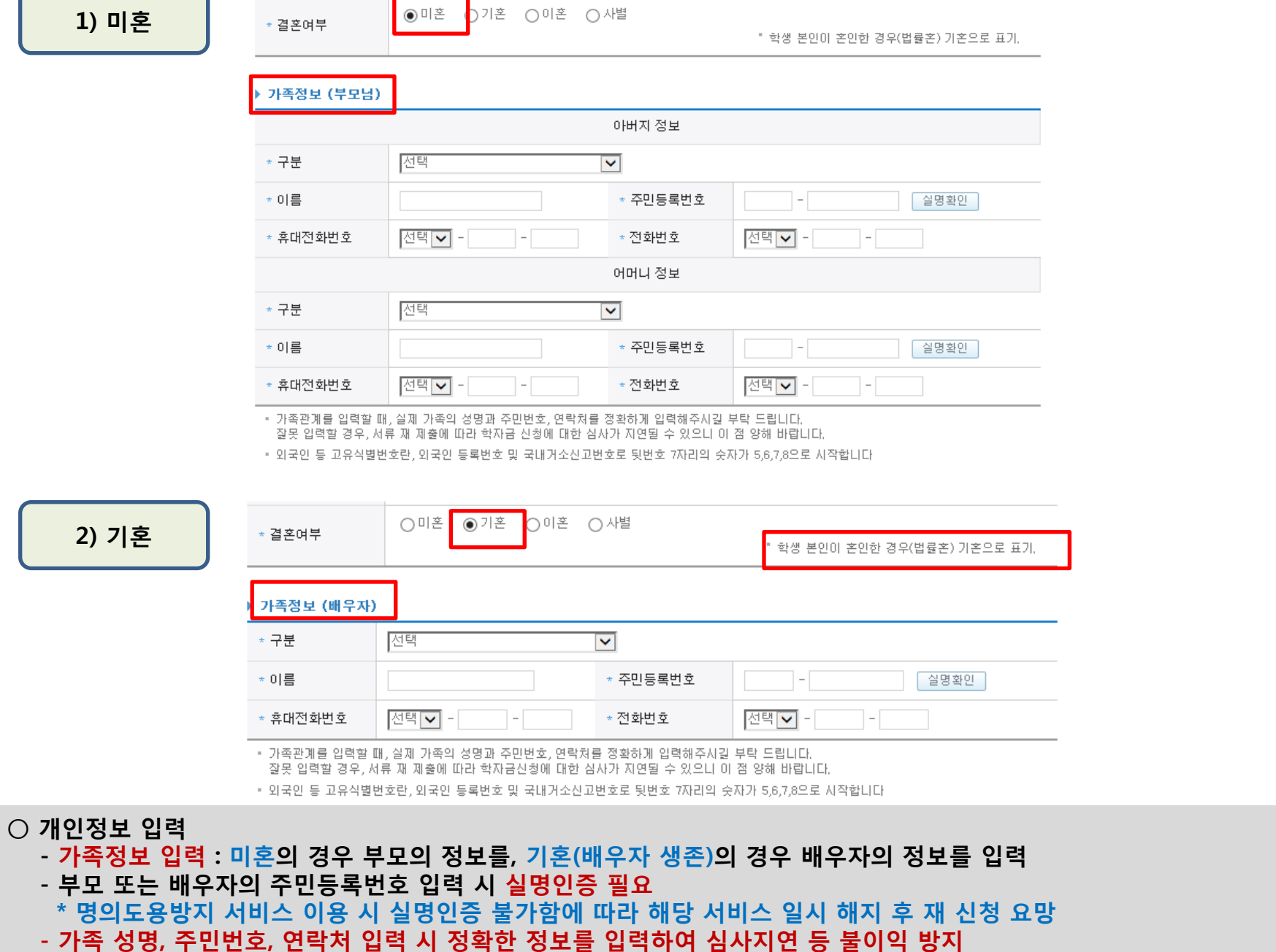

### 국가장학금 신청하기 : 신청서작성(03. 개인정보 입력)

#### ▶ 형제 정보

○ 장애인, 기초생활수급자 및 차상위계층여부 선택

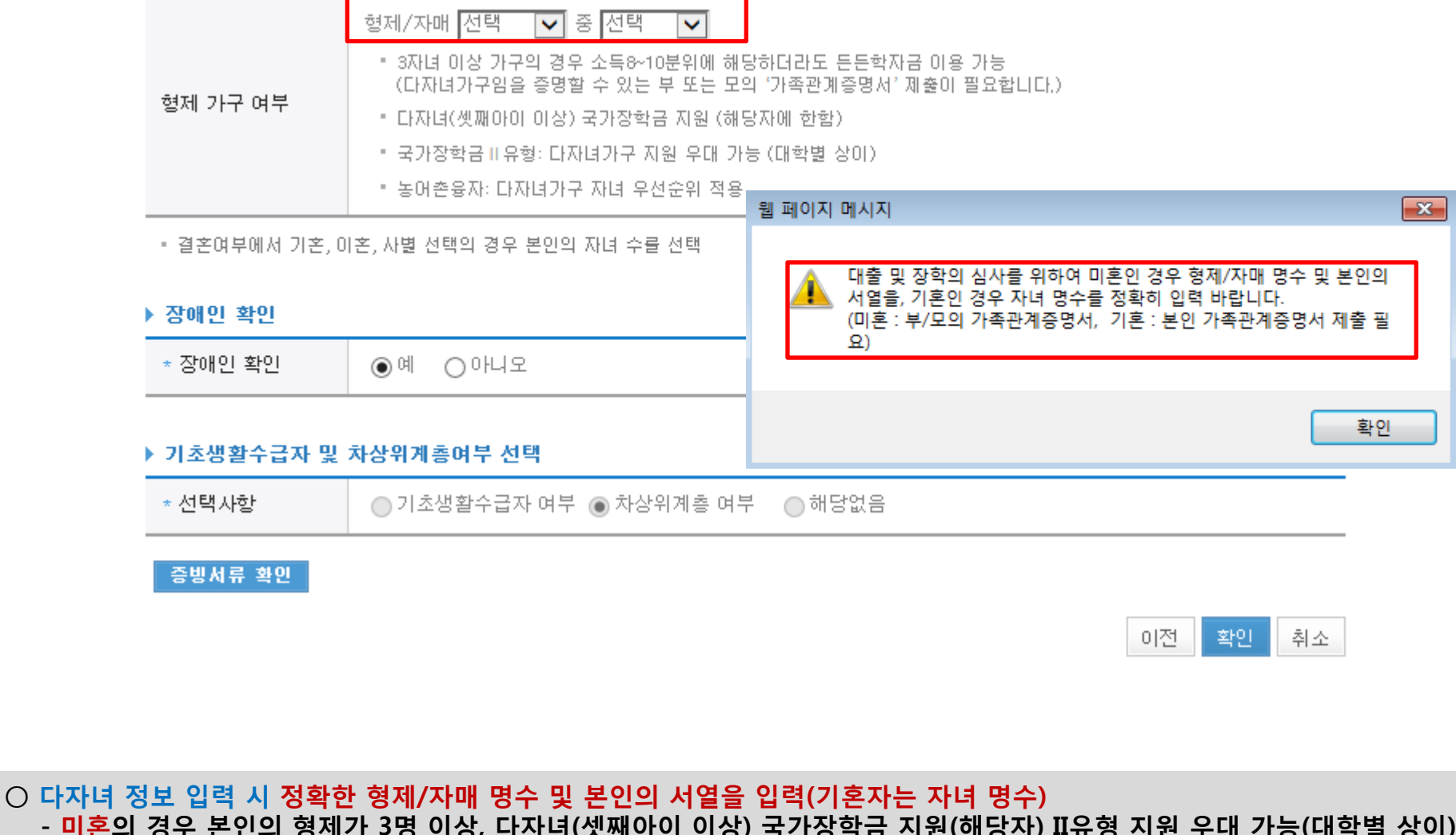

- 신청완료 후 [사이버창구]-[서류제출]-[서류제출현황]에서 서류제출대상여부 확인 후 다자녀 증빙 서류 제출

○ 다자녀(셋째아이 이상) 국가장학금 해당자의 경우, 정확한 형제/자매 명수 및 본인의 서열 입력 요청

- 기혼의 경우 본인의 자녀가 3명 이상, II유형 지원 우대 가능(대학별 상이)

- 미혼의 경우 본인의 형제가 3명 이상, 다자녀(셋째아이 이상) 국가장학금 지원(해당자) II유형 지원 우대 가능(대학별 상이)

11

#### 및 원격대학 등 40시간, 방학 중 40시간 \* 1주일의 기준은 매주 월요일 ~ 일요일(7일간임) 국가근로장학금 국가근로장학 상세안내 바로가기 >

상품구분 설명 일정 선택 지원범위 : 국내 대학(교)에 재학(입학예정자 포함) 중인 대한민국 국적자로 소득 8분위 이하 대학생으로 최소한의 성 국가장학금 I 유형, 다자녀(셋째아이 이상) 국가는 적기준을 충족하는 자 장학금 다만, 경영부실대학교 신입생은 지원대상에서 제외 국가장학금I유형, 다자녀(셋째아이 이상) >  $\overline{\mathbf{v}}$ 지원범위 : 국내 대학(교)에 재학(입학예정자 포함) 중인 대한민국 국적자로 소득 8분위 이하 대학생으로 최소한의 성 적기준을 충족하는 자 국가장학금 II 유형 국가장학금 II 유형은 재정지원제한대학 등의 경우 지원이 제한됩니다. 국가장학금 II 유형 상세안내 바로가기 > 지원범위 : 고등교육법 제2조 각 호의 규정에 따른 학교 등에 \* 장학 재학 중인 대한민국 국적자로 직전학기 성적 C0수준 (70점/100점 만점)이상이고 소득 7분위 이하인 학생 시간당 급여 : 교내근로 : 8,000원, 교외근로 : 9,500원 최대근무시간 : 학기 중 주간교육과정 20시간, 야간교육과정  $\Box$ 기존 통합 신청한 경우 신규 신청이 불가합니다. 국가근 로장학금을 추가 신청하고자 할 경우 신청현황에서 기존 신청한 상품을 선택 및 신청수정 버튼을 클릭 후 진행하여 주시기 바랍니다. 또한, 신청 당시 학교와 현 재학 중인 학교 명이 상이한 경우 해당대학 담당자께 연락하여 학교명 변 경 요청 처리하여 주시기 바랍니다. 일반학자금 : 등록금 및 생활비, 대출기간동안 원리금을 분할하여 상환 ■ 일반학자금 상세안내 바로가기 > ] 일반학자금/든든학자금  $\Box$ 든든학자금 : 등록금 및 생활비, 소득이 발생한 시점부터 \* 대출 소득수준에 따라 원리금 상환 │ 든든학자금 상세안내 바로가기 ▶│ 농어촌학자금 : 당해학기 등록금 전액, 졸업(수료) 후

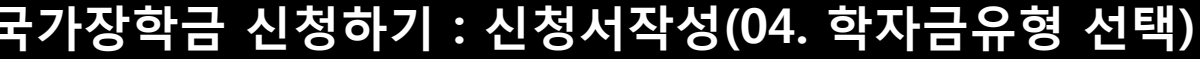

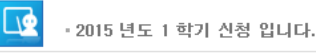

#### ◆ 학자금유형 선택 페이지 입니다.

○ 국가장학금(LII유형) 및 다자녀(셋째아이 이상) 국 126 46

- 대출 등 일정의 기간 이전 신청은 '신청 예약접수'이며, 심사는 본 신청기간부터 진행됨

국가장학금 대상학교 검색

- 신청하고자 하는 학자금유형 선택

- 국가장학금[I,II유형, 다자녀(셋째아이 이상) **口다.** 

• 대상상품은 학자금 대출(일반, 든든, 농어촌) 및 성적우수장학금(대통령과학, 국가장학(이공, 인)

농어촌학자금 대출 상세안내 바로가기 >

(단, 농어촌융자의 경우, 신청예약접수 없이

• 대출상품의 경우, 신청기간 이전의 신청은 '

2년 뒤부터 상환시작

• 상기 일정은 추후 변동이 가능합니다.

농어촌학자금 융자

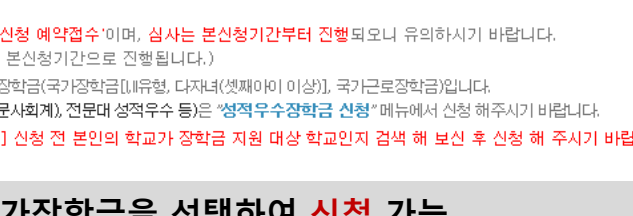

 $\Box$ 

 - 사이버창구> 이중지원에서 내역 확인 후 해소 필요 - 이중지원여부와 관계없이 장학/대출 신청은 가능함, 이중지원상태 해소 후 다른 심사요건 충족 시 국가장학금 수혜 가능 13※ 국가장학금의 수혜 시 불이익이 없도록 사전 안내 및 이중지원 해소 적극 알림 목적

대한민국 국적자로 소득 8분위 이하 대학생으로 최소한의 성 적기준을 충족하는 자 국가장학금Ⅱ유형 국가장학금 II 유형은 재정지원제한대학 등의 경우 지원이 제한됩니다. 국가장학금Ⅱ유형 상세안내 바로가기 > 지원범위 : 고등교육법 제2조 각 호의 규정에 따른 학교 등에 \* 장학 재학 웹 페이지 메시지  $\overline{\mathbf{x}}$ (70점, 시간당 최대日 [ 이중지원 안내 ] 및 원 고객님은 과거학기 학자금지원금액이 등록금을 초과하였습니다. \* 1주 국가근로장학금 [사이버창구-이중지원]에서 확인하시고 학자금 심사 전까지 국 기 이중수혜를 해소하셔야 이번 학기 학자금수혜가 가능합니다. 기존 로장 신청현 주시기  $\bigcirc$ 확인 명이 경 요 일반학자금 : 등록금 및 생활비, 대출기간동안 원리금을 분할하여 상환 일반학자금 상세안내 바로가기 > 일반학자금/든든학자금 든든학자금 : 등록금 및 생활비, 소득이 발생한 시점부터 \* 대출 소득수준에 따라 원리금 상환 든든학자금 상세안내 바로가기 > 농어촌학자금 : 당해학기 등록금 전액, 졸업(수료) 후 농어촌학자금 융자 2년 뒤부터 상환시작  $\Box$ 농머촌학자금 대출 상세안내 바로가기 > • 상기 일정은 추후 변동이 가능합니다. 확인 클릭 후 신청 다음단계 진행 ▪ 대출상품의 경우, 신청기간 이전의 신청은 '**신청 예약접수'이며, 심사는 본신청기간부터 진행**되오니 유의하시기 바랍니다. (단, 농어촌융자의 경우, 신청예약접수 없이 본신청기간으로 진행됩니다.) • 대상상품은 학자금 대출(일반, 든든, 농어촌) 및 장학금(국가장학금[[ll유형, 다자녀(셋째아이 이상)], 국가근로장학금)입니다. 성적우수장학금(대통령과학, 국가장학(이공, 인문사회계), 전문대 성적우수 등)은 "성적우수장학금 신청" 메뉴에서 신청 해주시기 바랍니다. ▪ 국가장학금[JJI유형, 다자녀(셋째아이 이상)] 신청 전 본인의 학교가 장학금 지원 대상 학교인지 검색 해 보신 후 신청 해 주시기 바**랍니**리 ② 국가장학금 대상학교 검색 이전 확인 취소  $\bigcirc$  이중지원자의 경우 안내 팝업 생성

지원범위 : 국내 대학(교)에 재학(입학예정자 포함) 중인

지원범위 : 국내 대학(교)에 재학(입학예정자 포함) 중인

다만, 경영부실대학교 신입생은 지원대상에서 제외 국가장학금I유형, 다자녀(셋째아이 이상) >

적기준을 충족하는 자

대한민국 국적자로 소득 8분위 이하 대학생으로 최소한의 성

 $\blacktriangledown$ 

### 국가장학금 신청하기 : 신청서작성(04. 학자금유형 선택)

다자녀(셋째아이 이상) 국가|

국가장학금 1 유형

장학금

### 국가장학금 신청하기 : 신청서작성(05. e-러닝 및 정보 입력)

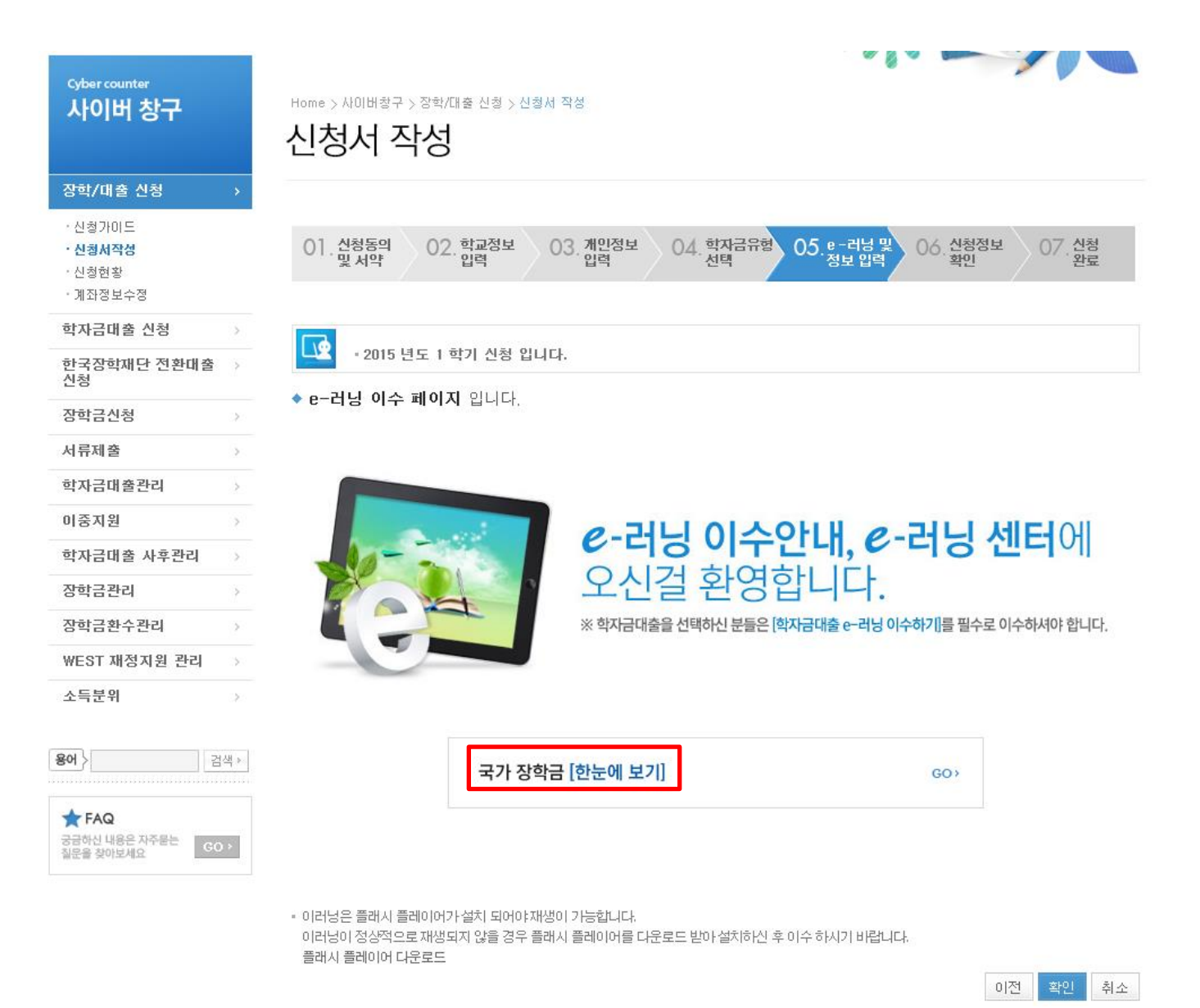

○ 국가장학금 한눈에 보기 - 국가장학금 신청 및 서류제출방법 확인

### 국가장학금 신청하기 : 신청서작성(05. e-러닝 및 정보 입력)

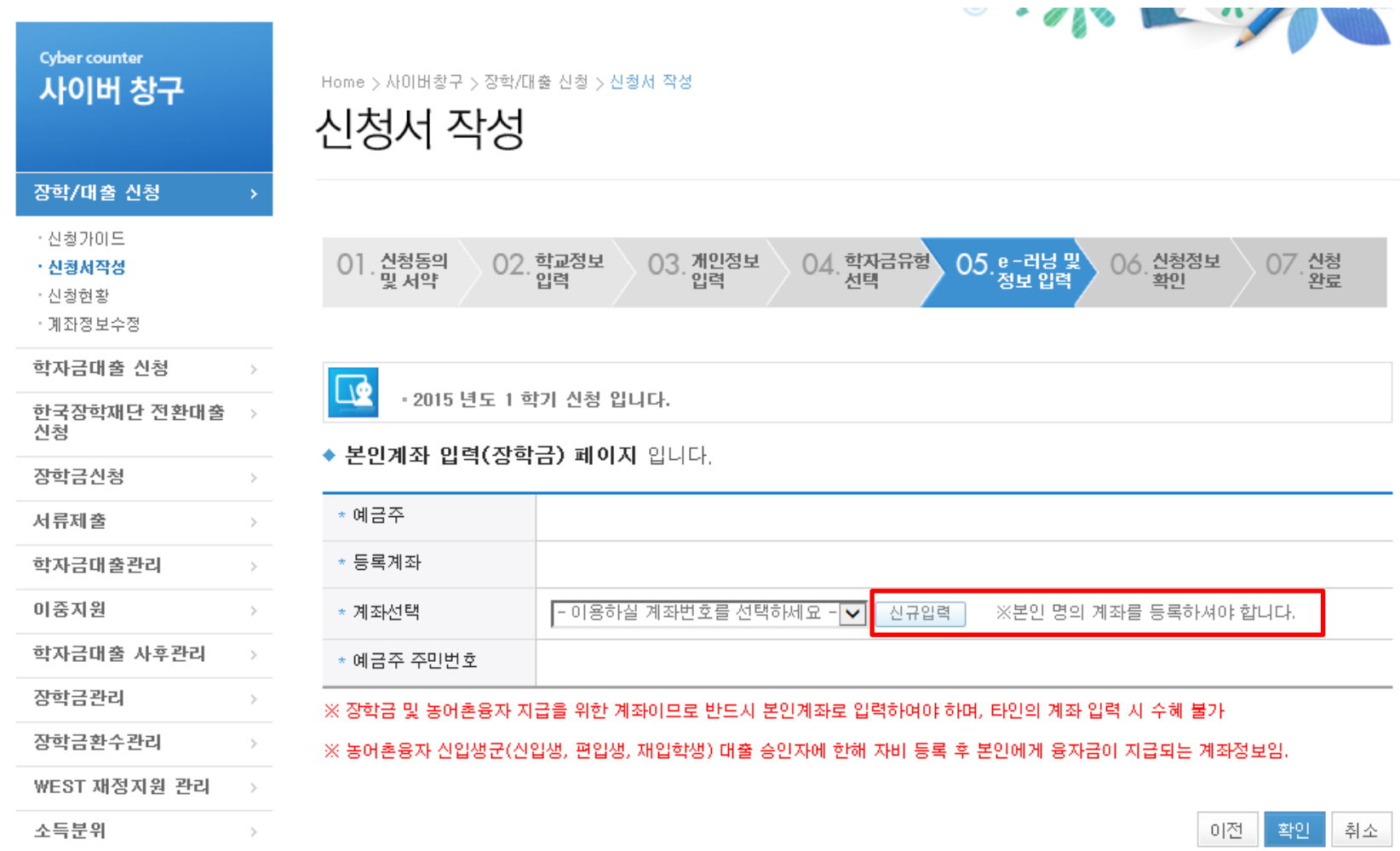

Home > 사이버창구 > 장학/대출 신청 > 신청서 작성

신청서 작성

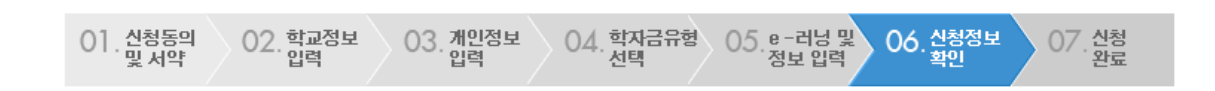

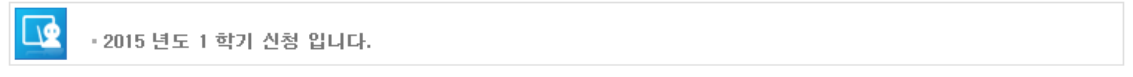

#### ◆ 신청정보 확인 페이지 입니다.

○ 신청정보 확인

- 신청 시 입력한 정보와 일치하는지 확인

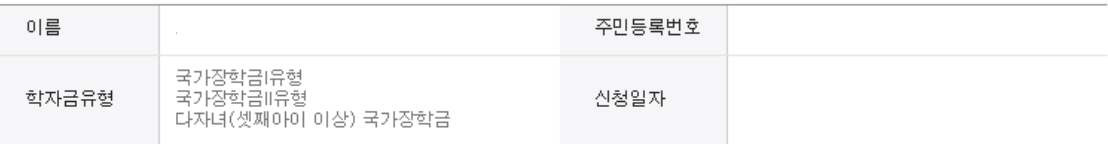

#### ▶ 입력하신 신청정보가 정확한지 다시한번 확인하세요.

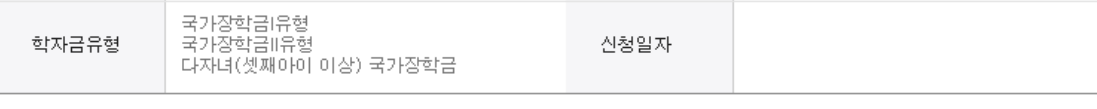

#### **개이저님**

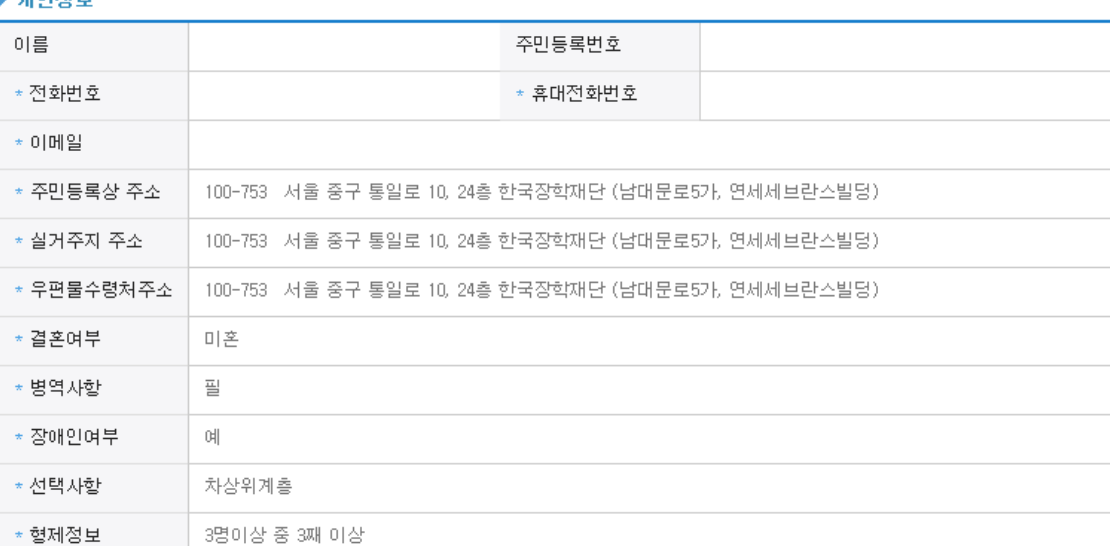

#### ▶ 가족정보

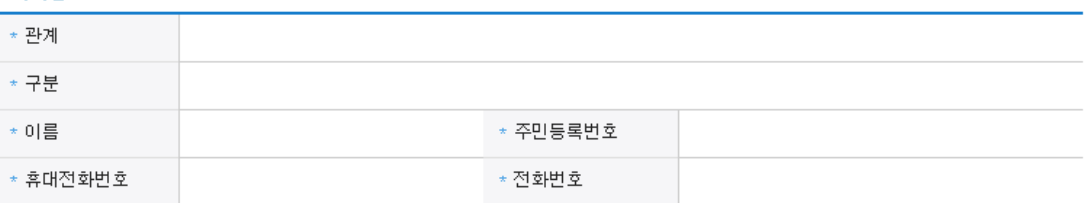

#### ▶ 계좌정보

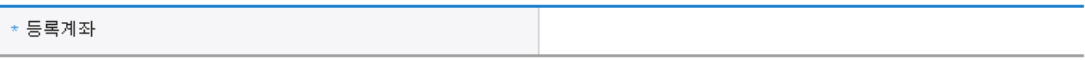

#### ▶ 학교정보

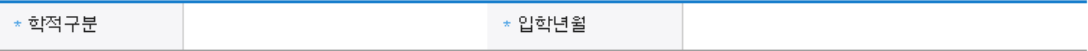

#### ▶ 공통제출서류

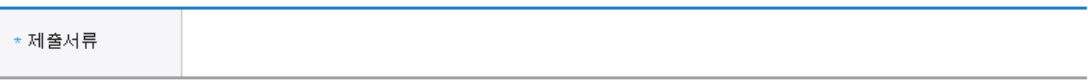

### ※ 서류제출대상여부 확인은 <u>신청 1일~2일(휴일제외) 후</u>에, [사이버창구]>[서류제출]>[서류제출현황]에서 확인할 수 있으며,<br>- <u>서류확인이 자동 완료될 경우, 제출하실 필요 없습니다.</u>

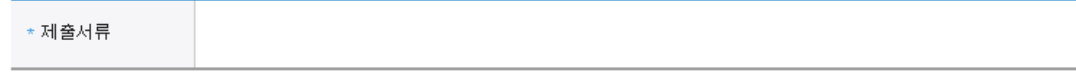

#### ※ 신청정보 수정은 상황에 따라 취소 후 재신청만 가능할 수 있으니, 입력하신 정보가 정확한지 다시한번 확인하시기 바랍니다.

▶ 개인(신용)정보 제공동의 및 조회 동의서 개인정보 제공동의서에 동의 하시겠습니까?

▶ 금융정보등(금융·신용·보험정보) 제공동의 금융정보동의 제공동의서에 동의 하시겠습니까?

□ 예, 동의합니다. □ □ 마니오

 $\Box$ 예, 동의합니다.  $\Box$ 아니오

이전 확인 취소

내용확인

내용확인

○ 신청정보 확인 - 신청 시 입력한 정보와 일치하는지 확인

#### ▶ 학교정보

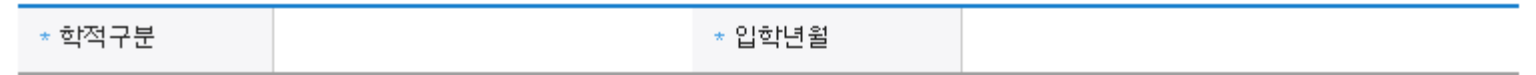

#### ▶ 공통제출서류

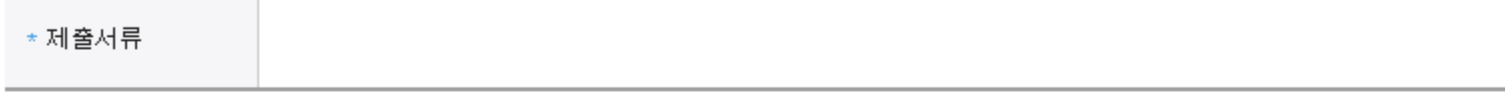

#### ※서류제출대상여부 확인은 신청 1일~2일(휴일제외) 후에, [사이버창구]>[서류제출]>[서류제출현황]에서 확인할 수 있으며, 서류확인이 자동 완료될 경우, 제출하실 필요 없습니다.

※ 신청정보 수정은 상황에 따라 취소 후 재신청만 가능할 수 있으니, 입력하신 정보가 정확한지 다시한번 확인하시기 바랍니다.

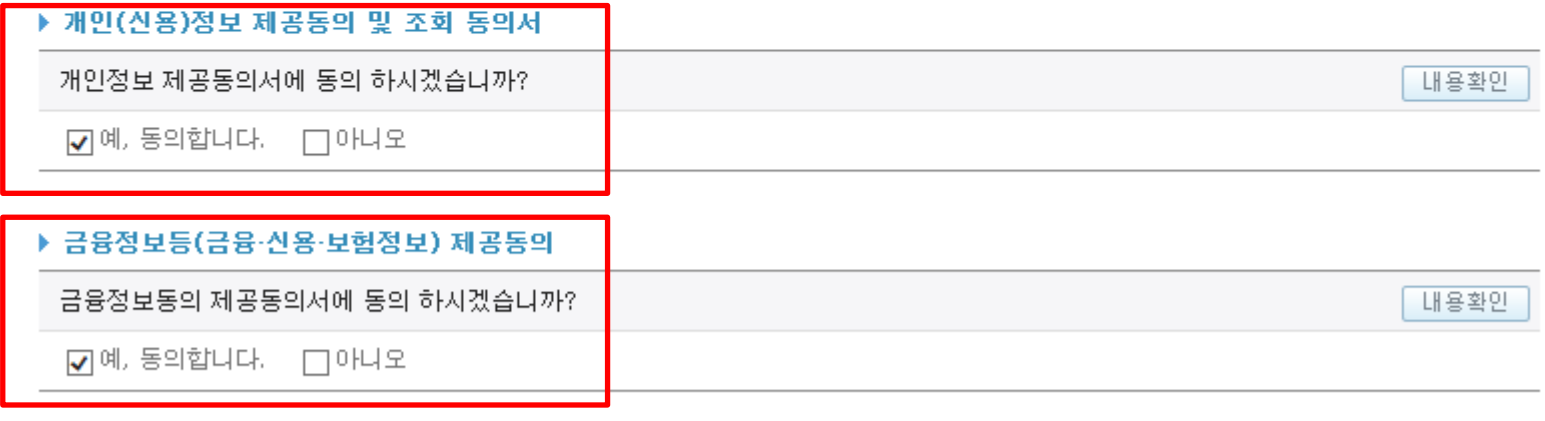

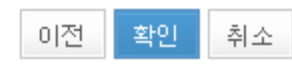

○ 소득분위 확인을 위한 본인의 소득∙재산 및 학자금지원 자격요건 파악에 필요한 범위 내에서 활용 목적으로 개인정보 제공 동의 ○ 금융정보등(금융∙신용∙보험정보) 제공 동의 진행

### $O$  신청정보 확인 - 신청 시 입력한 정보와 일치하는지 확인

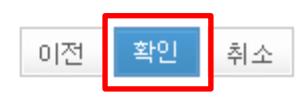

☑예, 동의합니다. □ 아니오

금융정보동의 제공동의서에 동의 하시겠습니까?

▶ 금융정보등(금융·신용·보험정보) 제공동의

☑예, 동의합니다. □ □ 마니오

내용확인

내용확인

#### ▶ 개인(산용)정보 제공동의 및 조회 동의서

개인정보 제공동의서에 동의 하시겠습니까?

※ 신청정보 수정은 상황 [신청만 가능할 수 있으니, 입력하신 정보가 정확한지 다시한번 확인하시기 바랍니다.

※ 서류제출대상여부 확인은 신청 1일~2일(휴일제외) 후에, [사이버창구]>[서류제출]>[서류제출현황]에서 확인할 수 있으며, 서류확인이 자동 완료될 경우, 제출하실 필요 없습니다.

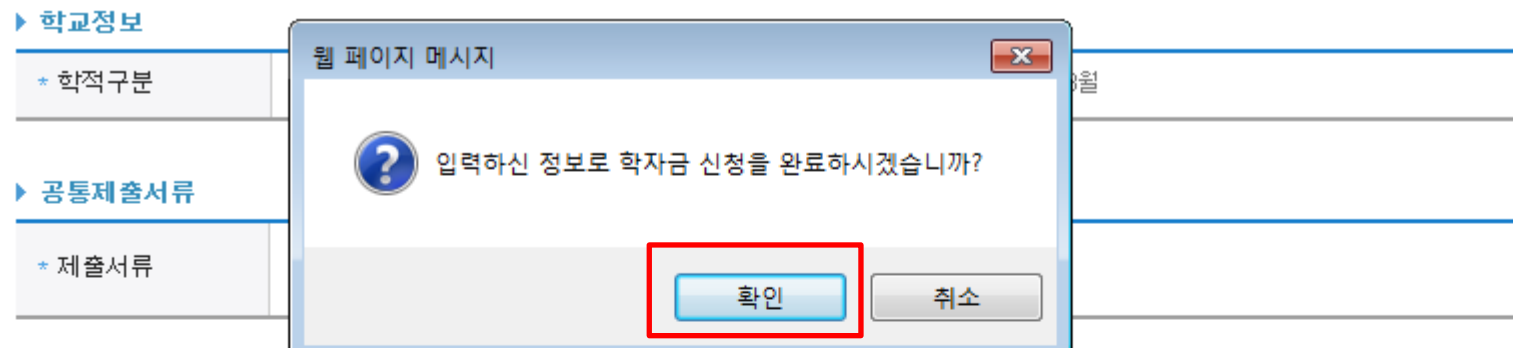

▶ 학교정보

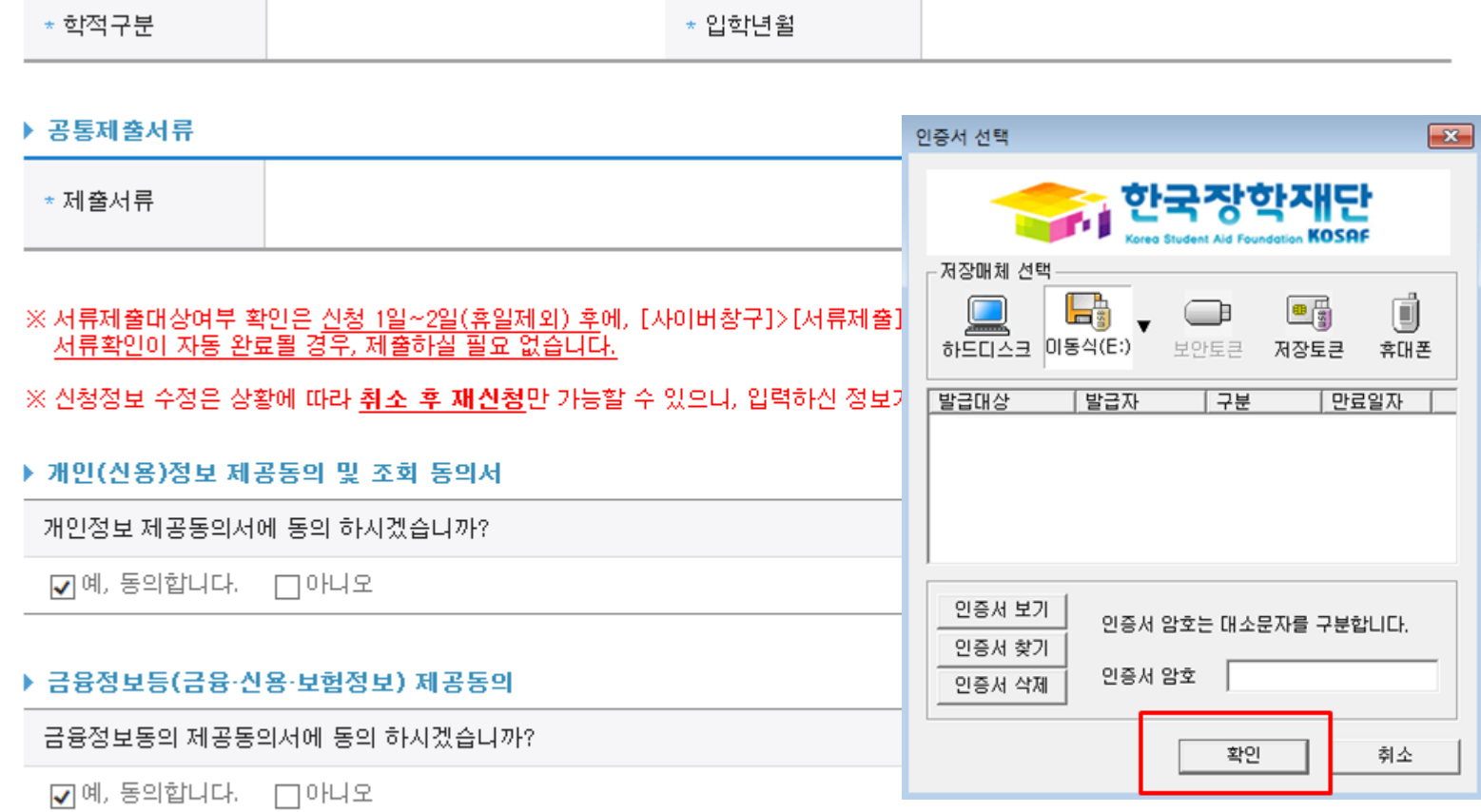

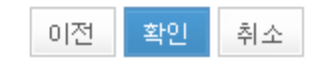

# 국가장학금 신청하기 : 신청서작성(신청 완료)

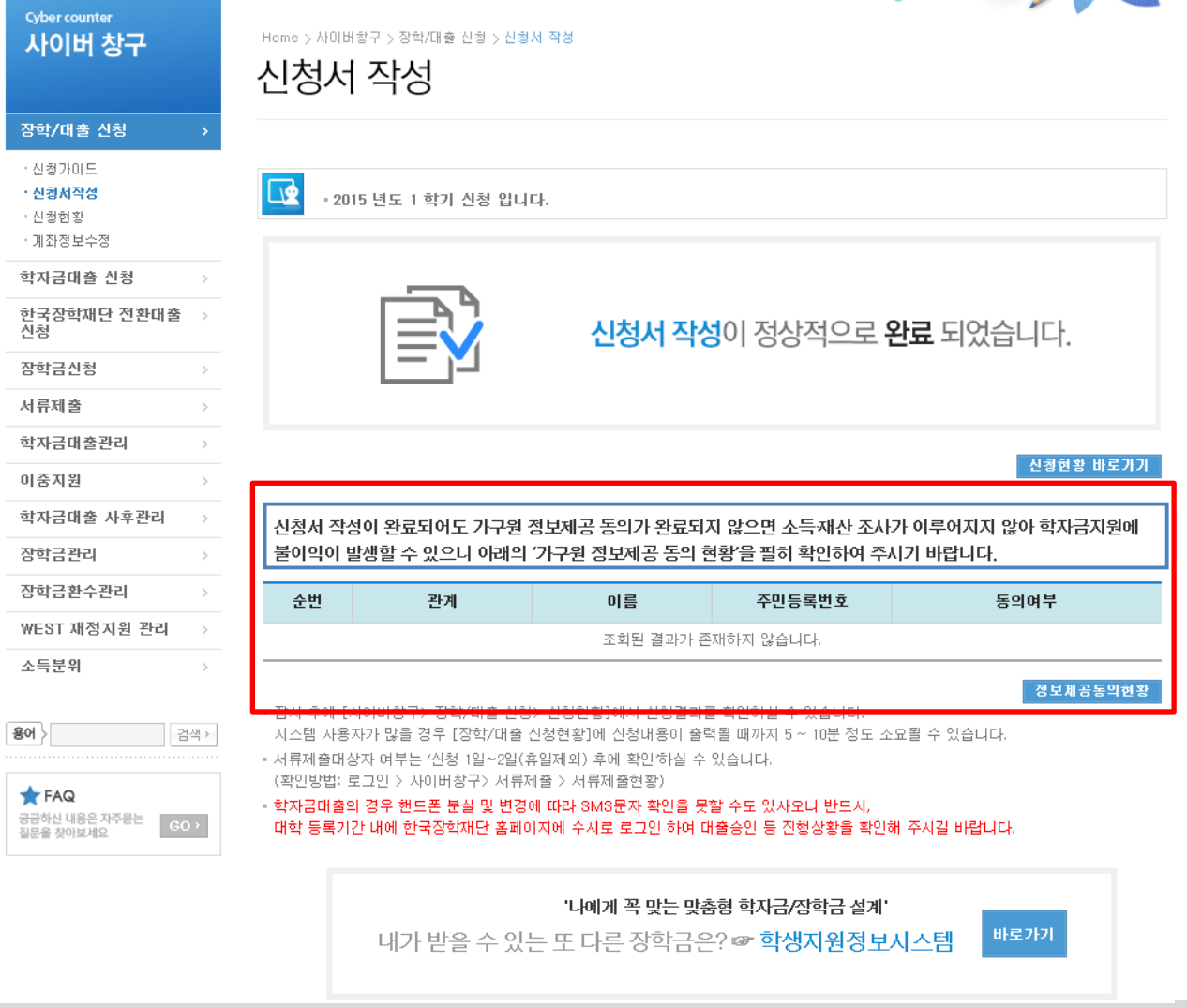

- 신청서 작성완료 및 신청현황 확인
- 신청 1일~2일 이후 서류제출대상자 여부 확인 필요
- 사이버창구> 서류제출> 서류제출현황
- 가구원 정보 제공 동의 현황 반드시 확인 및 미동의 시 기한 내 완료해야 국가장학금 수혜 가능
- 나에게 꼭 맞는 맞춤형 학자금/장학금 설계란?
- 학생이 입력한 학적, 주소, 소득정보 등을 활용하여 수혜가능 한 재단 내외 학자금대출 및 장학금 정보를 맞춤형 서비소로 제공 - 대학생의 수요가 높은 학생생활정보(유학, 주거, 봉사활동, 자격증 등)를 공공기관과 연계하여 제공

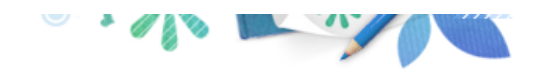

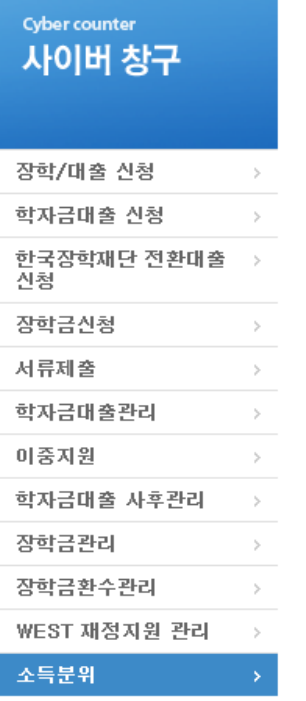

Home > 사이버창구 > 소득분위 > 정보제공 통의현황

정보제공 동의현황

#### ◆ 2015 년 1 학기 정보제공동의 현황

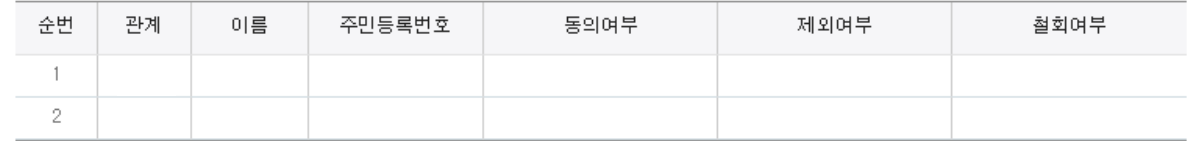

#### ※ 가족정보 필수서류 확인이 완료 되어야만 가족정보별 정보제공 동의현황이 조회 됩니다.

### ※ 동의여부 항목에서 [미 동의] 클릭시<br>- 홈페이지 > 로그인 > 사업이용자 > 학자금지원 소득.재산 확인 정보제공 동의 및 결과조회 화면으로 이동합니다.

#### ◆ 2015 년 1 학기 정보제공동의 서류제출 현황

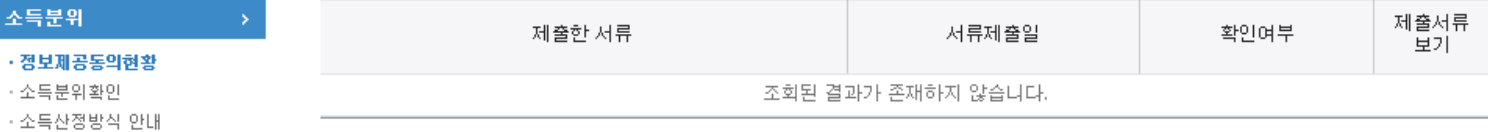

용어 >

#### ◆ 정보제공동의 이력

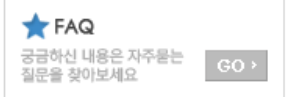

검색 >

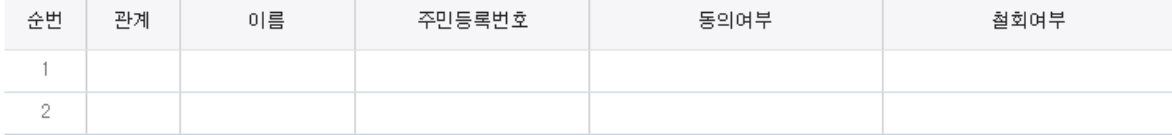

○ 한국장학재단 홈페이지[\(www.kosaf.go.kr\)](http://www.kosaf.go.kr/) 접속 ○ 학자금지원을 위한 가구원(부모 또는 배우자) 동의 바로 가기 클릭 ○ 가구원 동의 기간 : '14.11.20.(목) 9시 ~ '14.12.11.(목) 18시 ※ 준비사항 : 부모 또는 배우자의 공인인증서 지참

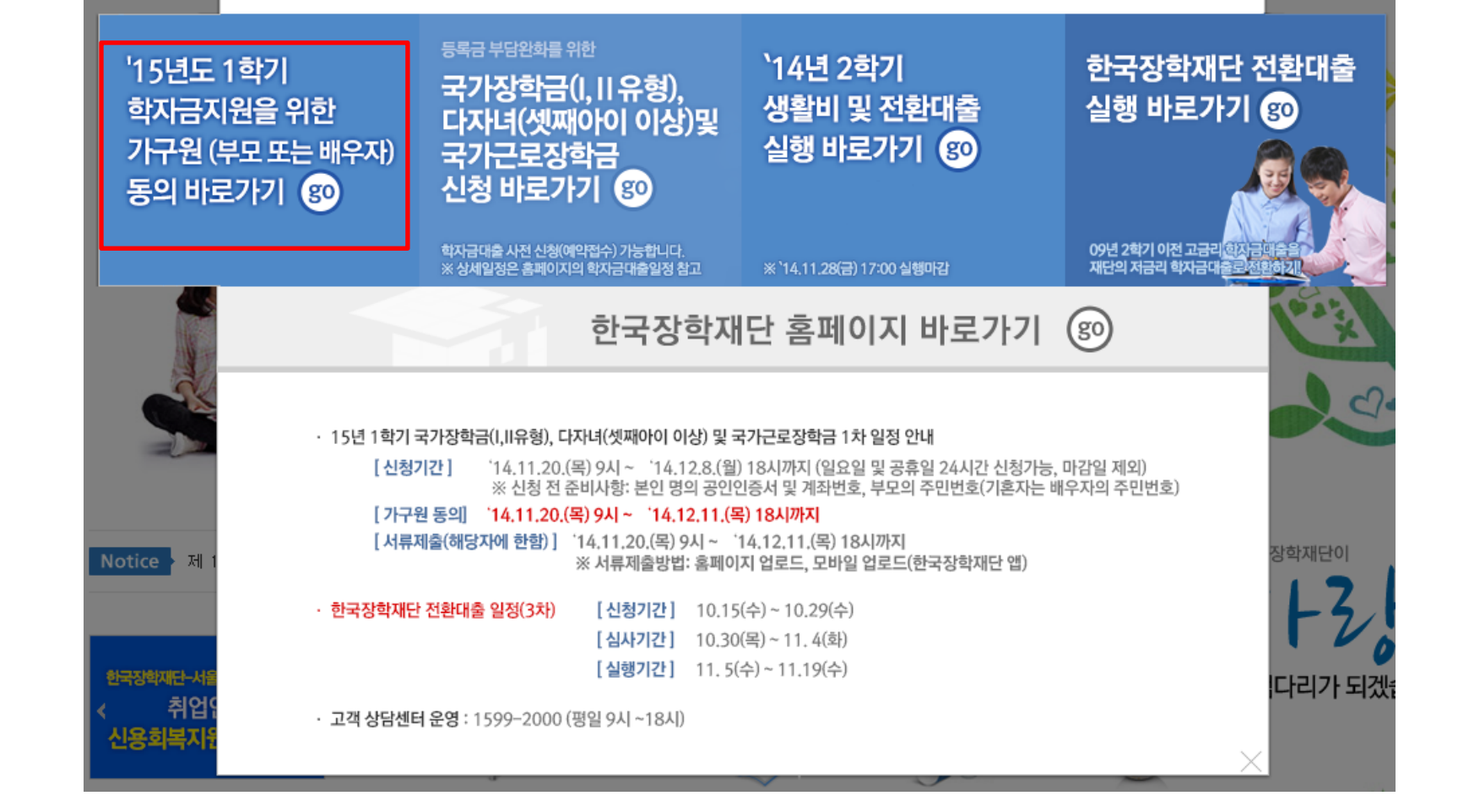

# 가구원 동의 절차

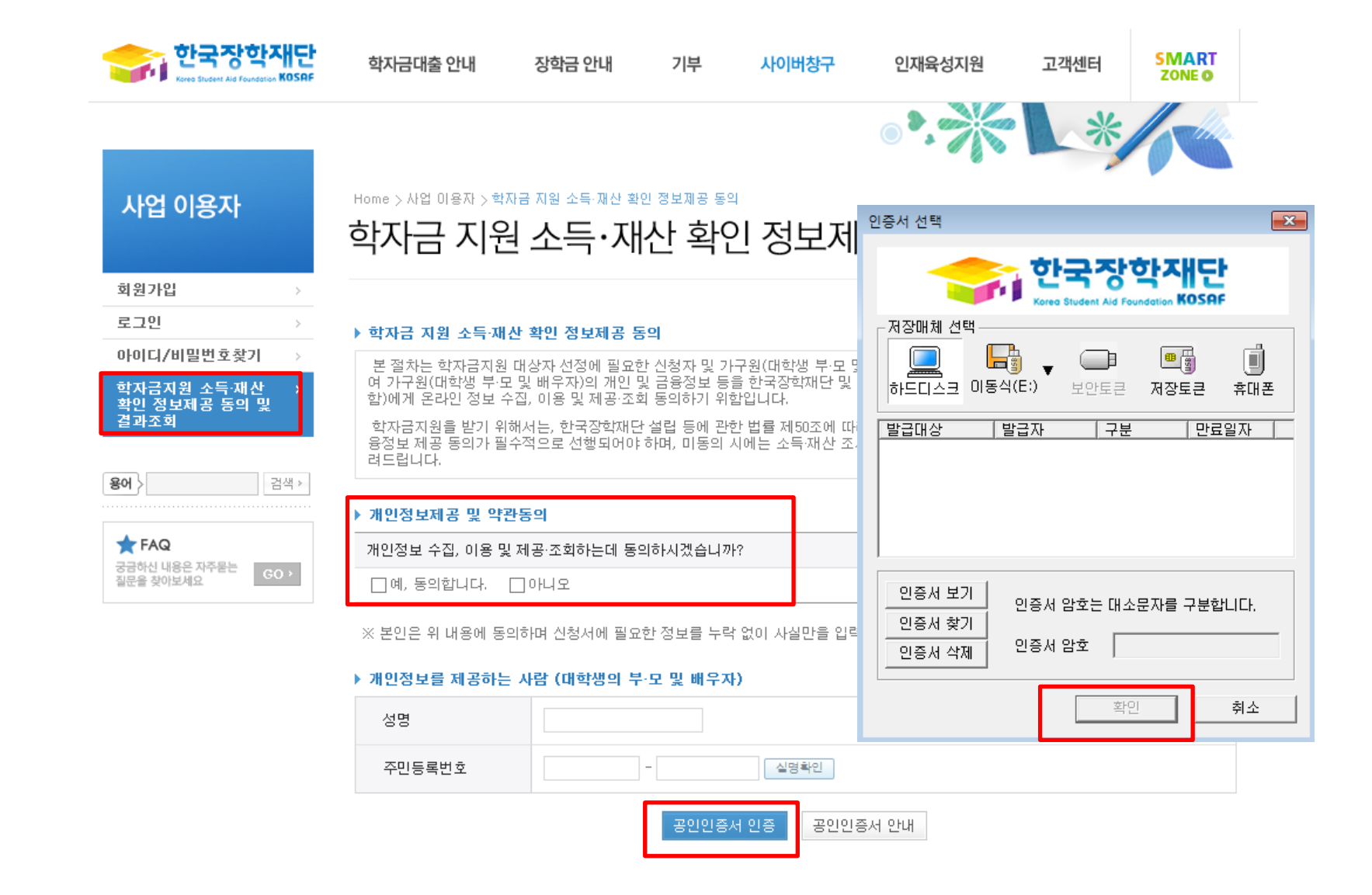

○ 학자금지원 소득∙재산 확인 정보제공 동의 및 결과조회 클릭

 $\bigcirc$  개인정보제공 및 약관동의

○ 개인정보를 제공하는 사람(대학생의 부∙모 및 배우자) 공인인증서 인증

# 가구원 동의 절차

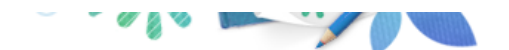

### 사업 이용자

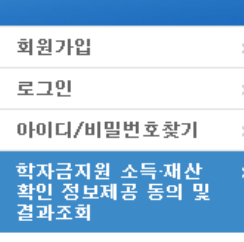

검색 >

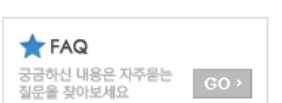

용어 >

#### Home > 사업 이용자 > 학자금 지원 소득·재산 확인 정보제공 통의

### 학자금 지원 소득·재산 확인 정보제공 동의 및 결과조회

#### ▶ 개인정보를 제공하는 사람 (부·모 및 배우자)

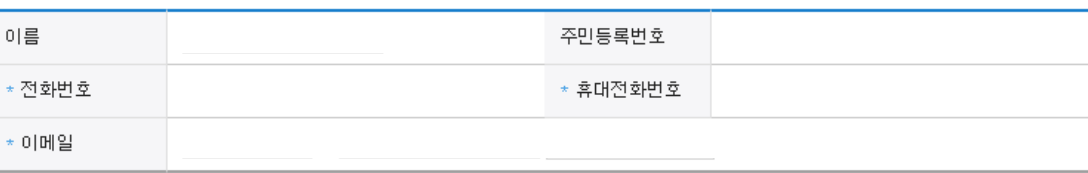

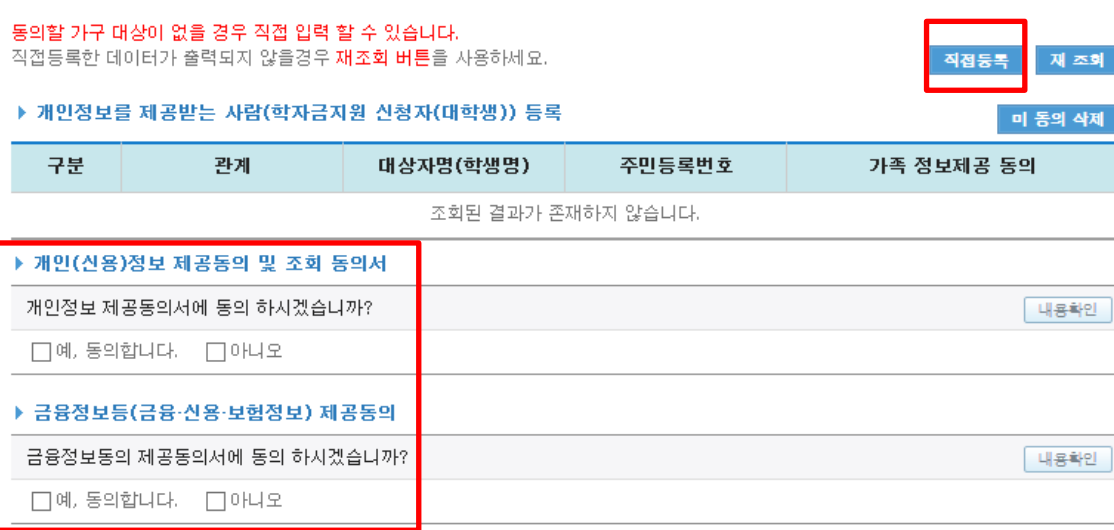

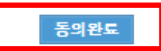

○ [학생신청정보 존재 시] 동의대상자 선택 ☞ 개인정보 및 금융정보 제공 동의박스 체크 ☞ 동의완료(공인인증서) ○ [학생신청정보 미존재 시] 동의대상자 정보 직접입력 ☞ 동의대상자 선택 ☞ 개인정보 및 금융정보 제공 동의박스 체크5 ☞ 동의완료(공인인증서)

### ○ 한국장학재단 홈페이지> 사업 이용자> 소득산정방식 안내 에서 소득산정절차 및 자세한 사항 확인 가능

#### 가구원 동의 페이지 바로가기

▪학자금지원을 위해서는 대학생외 가구원(부모 또는 배우자)의 정보제공 동의가 필수 \* 국가장학금, 학자금대출(학부생에 한함), 국가근로장학금, 사랑드림장학금

#### ◆ 동의

▪한국장학재단 홈페이지(http://www.kosaf.go.kr)에서 온라인 신청 (기존과 동일)

#### ◆ 신청

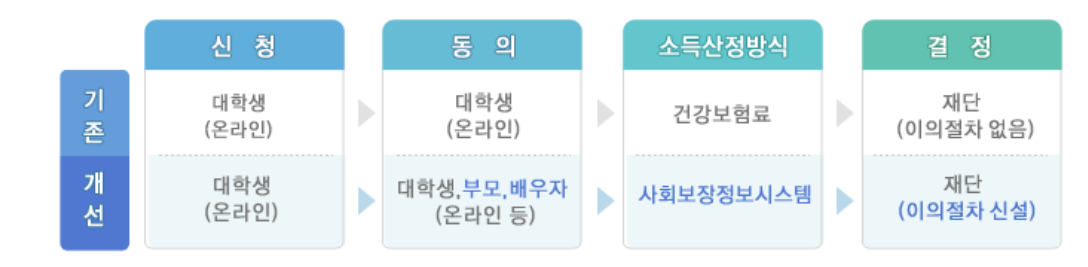

기존 건강보험료 부과 정보상 소득, 금융자산(부채) 등의 파악이 제한되어 정확한 소득분위 산정 한계가 있었으나 2015년부터 보건복지부가 운영하는 사회보장정보 시스템 활용 하여 소득수준 파악

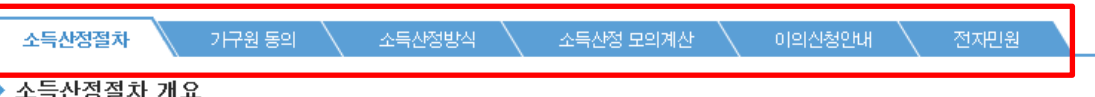

# 사업 이용자 회원가입 로그인

아이디/비밀번호찾기 학자금지원 소득·재산 확인 정보제공 동의 및

소득산정방식 안내

검색 >

결과조회

용어

**T**FAQ 궁금하신 내용은 자주묻는

질문을 찾아보세요

소득산정방식 안내

# 소득산정방식 안내

Home > 사업 이용자 > 소득산정방식 안내

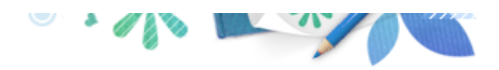

### 국가장학금 서류제출 (홈페이지 업로드)

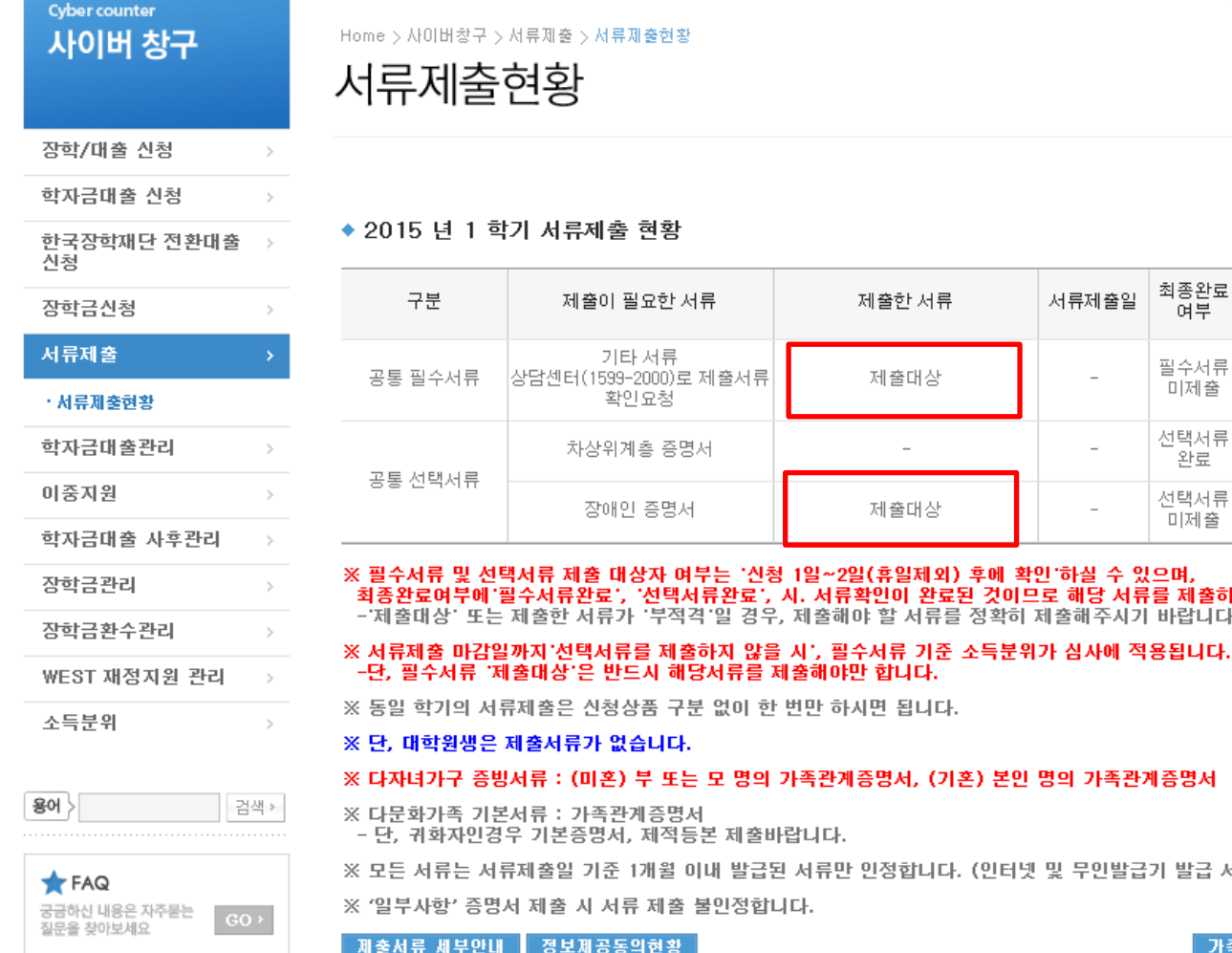

Home > 사이버창구 > 서류제출 > 서류제출현황

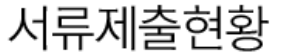

#### ◆ 2015 년 1 학기 서류제출 현황

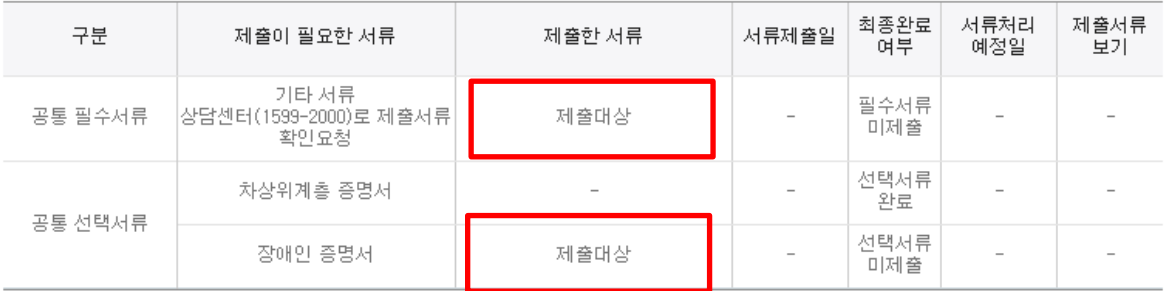

· No English

및 무인발급기 발급 서류도 인정)

가족정보 수정

# - 제줄대상' 또는 제줄한 서류가 '무석격'일 경우, 제줄해야 할 서류를 성확히 제줄해수시기 바랍니다.

# 따.

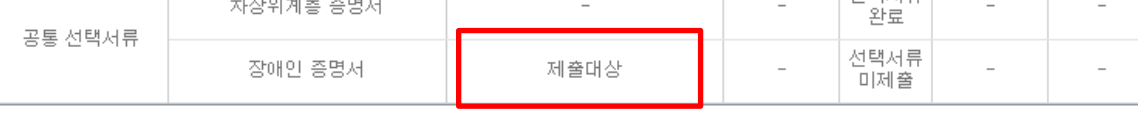

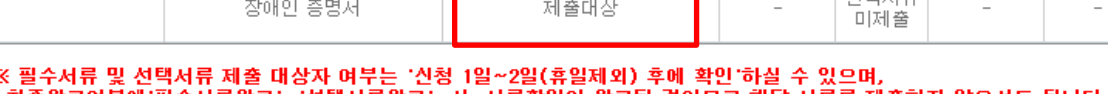

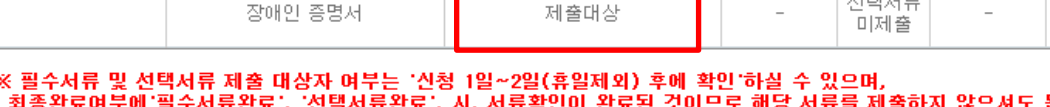

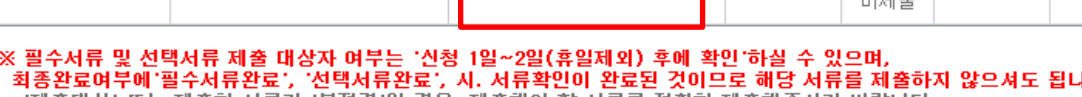

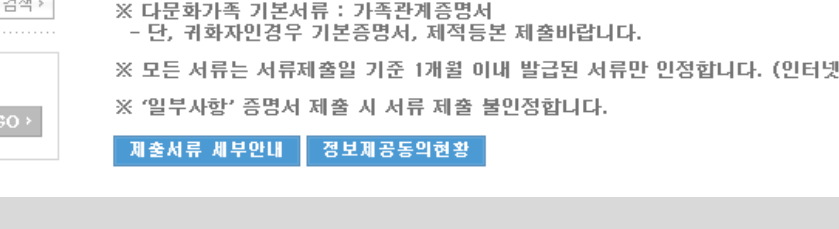

- 서류제출대상자 확인
- 홈페이지 서류제출 : [사이버창구]-[서류제출]-[서류제출현황]-우측 하단 "서류제출" 클릭 후 해당 서류 파일 업로드 ○ 다자녀 가구 증빙 서류(제출대상자 서류 제출)
	- 미혼의 경우 본인의 형제가 3명 이상(부 또는 모 명의 가족관계증명서 제출)
	- 기혼의 경우 본인의 자녀가 3명 이상(본인 명의 가족관계증명서 제출)

서류 제출

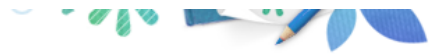

#### **Cyber counter** Home > 사이버창구 > 서류제출 > 서류제출현황 사이버 창구 서류제출현황 <mark>⊜</mark> 신청현황 > 서류제출 - Internet Explorer ◆ 서류제출 장학/대출 신청 학자금대출 신청 ◆ 2015 년 1 학기 서류제출 현황 한국장학재단 전환대출 이름 신청 구분 제출이 필요한 서류 장학금신청  $\rightarrow$ 신청학기 2015년 1학기 신청일자 서류제출 기타 서류 상담센터(1599-2000)로 제 공통 필수서류 확인요청 ▶ 서류제출 · 서류제출현황 서류종류 학자금대출관리 차상위계층 증명/ 공통 선택서류 이중지원 장애인 증명서 장애인 증명서 학자금대출 사후관리 기타 ※ 필수서류 및 선택서류 제출 대상자 여부<br>- 최종완료여부에 필수서류완료', '선택서{ 장학금관리 - 제출대상 또는 제출한 서류가 '부적격 차상위계층 증명서 장학금환수관리 ※ 서류제출 마감일까지 선택서류를 제출하 -단, 필수서류 '제출대상'은 반드시 해당. WEST 재정지원 관리 ※ 동일 학기의 서류제출은 신청상품 구분 소득분위 ▪ 첨부파일의 최대 용량은 2MB이내만 가능합니다. ※ 단, 대학원생은 제출서류가 없습니다. • 등록하신 파일의 이름은 정해진 규칙에 의해 자동으로 바뀌게 됩니다. ※ 다자녀가구 증빙서류 : (미혼) 부 또는 • [ [차상위계층] 확인 증빙서류 » ] [ 제출서류 세부안내 » ] 용어 : 검색 > ※ 다문화가족 기본서류 : 가족관계증명서 - 단, 귀화자인경우 기본증명서, 제적등 ※ 모든 서류는 서류제출일 기준 1개월 이 **T**FAQ ※ '일부사항' 증명서 제출 시 서류 제출 불 궁금하신 내용은 자주묻는 질문을 찾아보세요 제출서류 세부안내

주민등록번호 파일첨부 찾아보기. 찾아보기... 찾아보기... ■ 【찾아보기】를 클릭하여 파일 선택 후 파일 첨부 후 저장을 클릭해야 파일이 등록됩니다. 저장 | 정보제공동의현황 가족정보 수정 서류 제출

- $\bigcirc$  서류제출대상자 확인
- 홈페이지 서류제출 : [사이버창구]-[서류제출]-[서류제출현황]-우측 하단 "서류제출" 클릭 후 해당 서류 파일 업로드 ○ 다자녀 가구 증빙 서류(제출대상자 서류 제출)
	- 미혼의 경우 본인의 형제가 3명 이상(부 또는 모 명의 가족관계증명서 제출)
	- 기혼의 경우 본인의 자녀가 3명 이상(본인 명의 가족관계증명서 제출)

달기

 $\begin{array}{|c|c|c|c|c|}\hline \multicolumn{1}{|c|}{\mathbf{}} & \multicolumn{1}{|c|}{\mathbf{}} & \multicolumn{1}{|c|}{\mathbf{}} \end{array}$ 

#### ○ 모바일 업로드 : [한국장학재단 앱다운]-[서류제출] 에서 파일 업로드

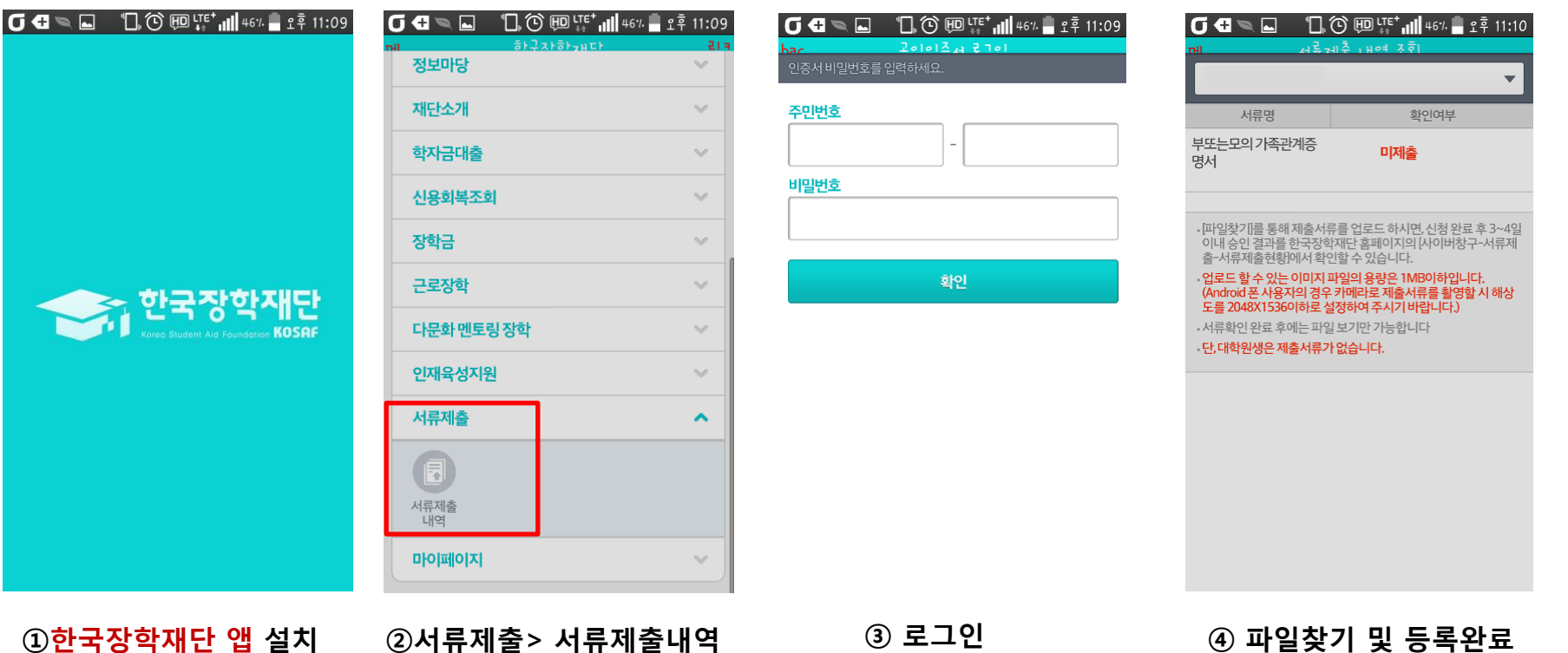

### 국가장학금 서류제출 (모바일 업로드)

29

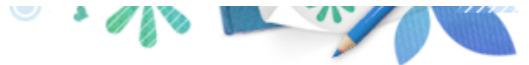

**Cyber counter** 사이버 창구

Home > 사이버창구 > 장학/대출 신청 > 신청현황

#### 장학/대출 신청

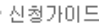

- 신청서작성
- 신청현황
- 계좌정보수정
- 학자금대출 신청
- 한국장학재단 전환대출 진청 장학금신청 서류제출 학자금대출관리
- 이중지원
- 학자금대출 사후관리  $\,$
- 장학금관리
- 장학금환수관리
- WEST 재정지원 관리  $\,$
- 소득분위

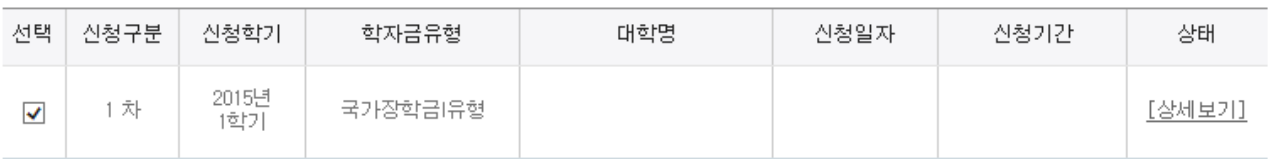

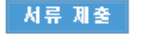

 $\,$ 

 $\rightarrow$ 

 $\,$ 

 $\,>$ 

 $\,>$ 

 $\,$ 

 $\,>$ 

 $\,$ 

 $\,$ 

신청현황

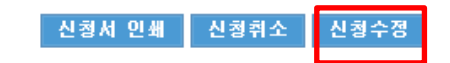

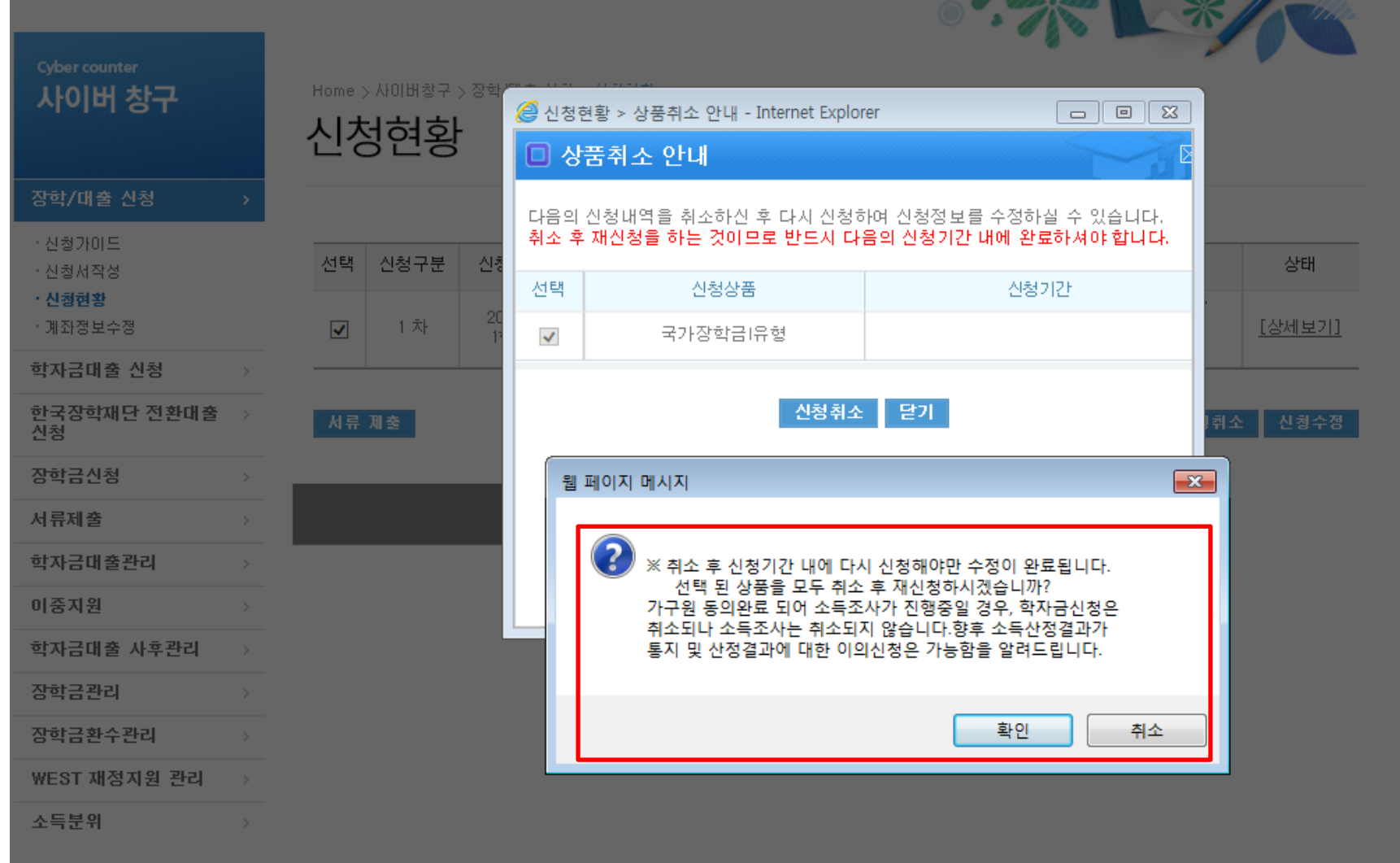

### ○ 신청정보 수정 시 사이버창구> 장학/대출 신청> 신청현황> 신청수정 팝업 내 신청취소 클릭 ○ 신청취소 후 재 신청 시 정확한 정보로 입력하여 기한 내 신청 완료해야 함

# 국가장학금 신청정보 수정 방법(취소 후 재 신청)

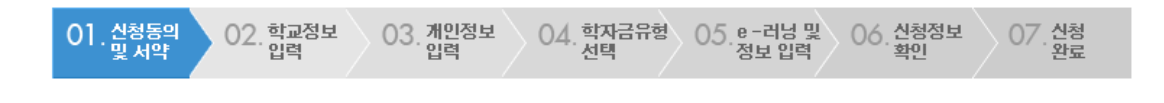

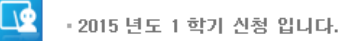

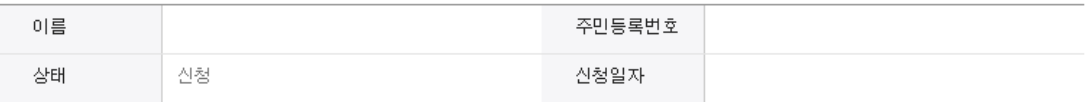

#### ▶ 개인정보제공 및 약관동의

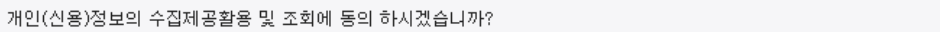

门예, 동의합니다. 门아니오

신청인 동의서 안내를 충분히 읽고 이해하셨습니까?

내용확인

내용확인

□ 예, 동의합니다. □ 마니오

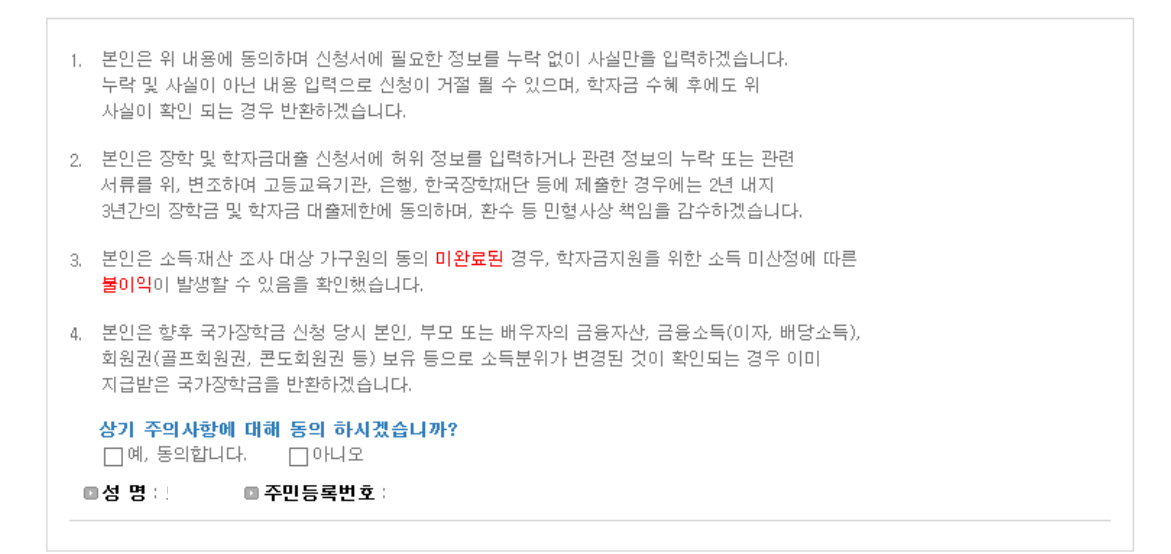

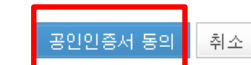

#### ○ 신청취소 후 재 신청 시 정확한 정보로 입력하여 신청 기간 내 반드시 신청 완료해야 함 ○ 군중귀고 두 제 군중 제 중복단 중포로 납극이어 군중 기단 데 근스에 군중 근표에야 금<br>○ 국가장학금 신청방법 : 학생 신청매뉴얼 참고 (p.6 ~)

# 국가장학금 신청 시 유의사항

### Good **Bad**

### ○ 반드시 본인 명의로 신청

 - 수혜받을 대학생 본인이 정확한 대학 및 가족정보를 입력하여 신청 완료

### ○ 정확한 소속대학으로 신청

 - 학교정보 입력 시 비슷한 이름의 타대학을 선택하지 않도록 유의

### ○ 본인의 정확한 학적 입력

 - '15년 1학기 기준으로 본인의 신입, 재학, 편입, 재입학 입력

### ○ 다자녀 정보 정확히 입력

 - 미혼: 형제/자매 명수 및 본인의 서열 - 기혼: 자녀 명수 정확히 입력

#### ○ 가구원 동의 및 서류제출 완료 - '14.12.11(목) 18시까지 완료

### ○ 최종 신청완료 여부 확인

- 사이버창구> 장학/대출 신청> 신청현황 에서 신청완료 여부 확인

부모 등 타인 명의로 대신 신청 시 국가장학금 수혜 불가

잘못된 대학명으로 신청하거나 확정되지 않은 대학으로 신청할 경우 심사가 지연 되거나 국가장학금 수혜 불가

(오입력 예시)'14년 1학기 편입생이 '15년 에도 "편입"으로 신청 ☞ '신입,편입,재입학' 해당학기 학적 이후 학기는 재학생

형제/자매 및 자녀 정보 오입력하는 경우 다자녀 우대 불가능

가구원 미동의 또는 서류제출대상자의 서류가 제출되지 않은 경우 국가장학금 지원 불가

○ 공인인증서 발급 후 기한 내 신청 나는 아이들은 아이들에 임박하여 공인인증서 발급 시<br>- 이 공인인증서 발급 후 기한 내 신청 나는 아이들은 아이들의 대통령을 위해 있다. 이 이 기분 수 있 기간 내 국가장학금 신청이 불가할 수 있음

> 신청 진행 중 중단되는 경우 국가장학금 신청이 완료되지 않으므로 반드시 최종 신청 완료 여부 확인 필요